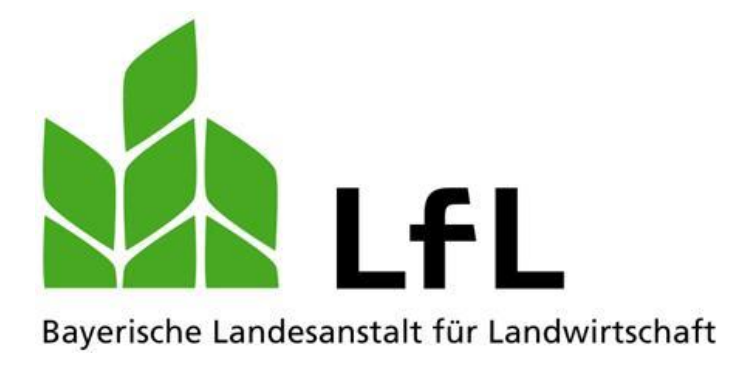

# **Online-Prüfung Der Weg zur Fischerprüfung Handbuch für Prüfungsteilnehmer**

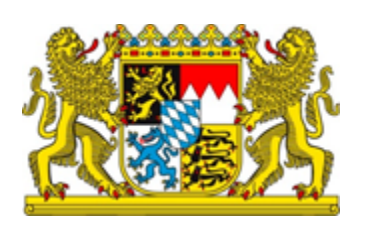

#### **Impressum**

Herausgeber: Institut für Fischerei Weilheimer Straße 8, 82319 Starnberg E-Mail: Fischerei@LfL.bayern.de Telefon: 08161 8604 6000 2. Auflage: Januar 2022 Druck: Schutzgebühr: 0,00 € © LfL

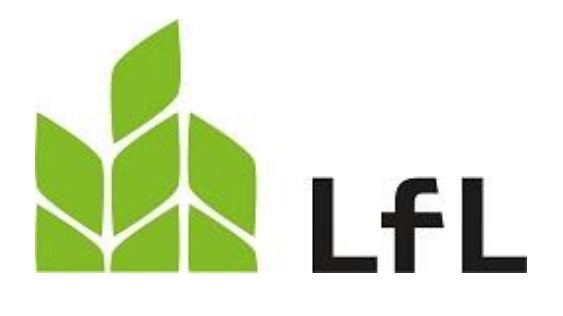

# **Online-Fischerprüfung Handbuch für Prüfungsteilnehmer**

#### **Bitte beachten Sie:**

Aus Gründen der leichteren Lesbarkeit wird in diesem Handbuch auf eine Formulierung, die alle Geschlechter berücksichtigt, verzichtet. Dies soll keineswegs als Diskriminierung der einen oder anderen Form verstanden werden. Sämtliche Bezeichnungen gelten für alle Geschlechter.

#### **Inhaltsverzeichnis**

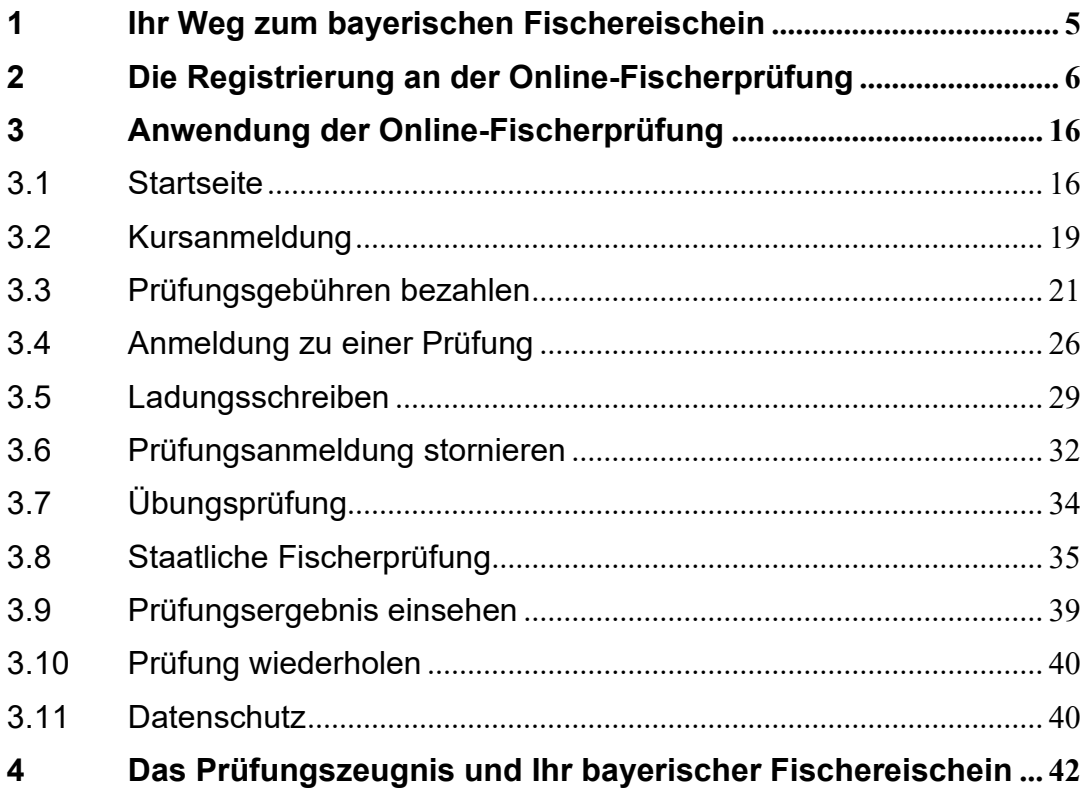

# <span id="page-4-0"></span>**1 Ihr Weg zum bayerischen Fischereischein**

Für die erstmalige Ausstellung eines Fischereischeins, mit Wohnsitz in Bayern, ist gegenüber der Gemeinde des Hauptwohnsitzes, der Nachweis über eine abgelegte Fischerprüfung vorzuweisen. Voraussetzung für die Teilnahme an einer Online-Fischerprüfung, ist die Teilnahme an einem anerkannten Vorbereitungslehrgang von mindestens 30 Unterrichtsstunden á 60 Minuten. Die Lehrgänge werden sowohl von Fischereivereinen als auch von privaten Anbietern durchgeführt. Die Grundlage der Ausbildungsinhalte liegt einem Ausbildungsplan zugrunde. Verantwortlich hierfür ist die Prüfungsbehörde, Institut für Fischerei in Starnberg.

Alle Teilnehmer müssen in der theoretischen Ausbildung mindestens je 3 Stunden Anwesenheit nachweisen und in der praktischen Ausbildung mindestens je 2 Stunden, um eine Zulassung zur Prüfung zu erhalten. Die restlichen Stunden sind frei wählbar. Die Prüfungsbehörde empfiehlt an allen angebotenen Ausbildungsstunden teilzunehmen, damit ein gutes Grundwissen entsteht und die Prüfung bestanden wird.

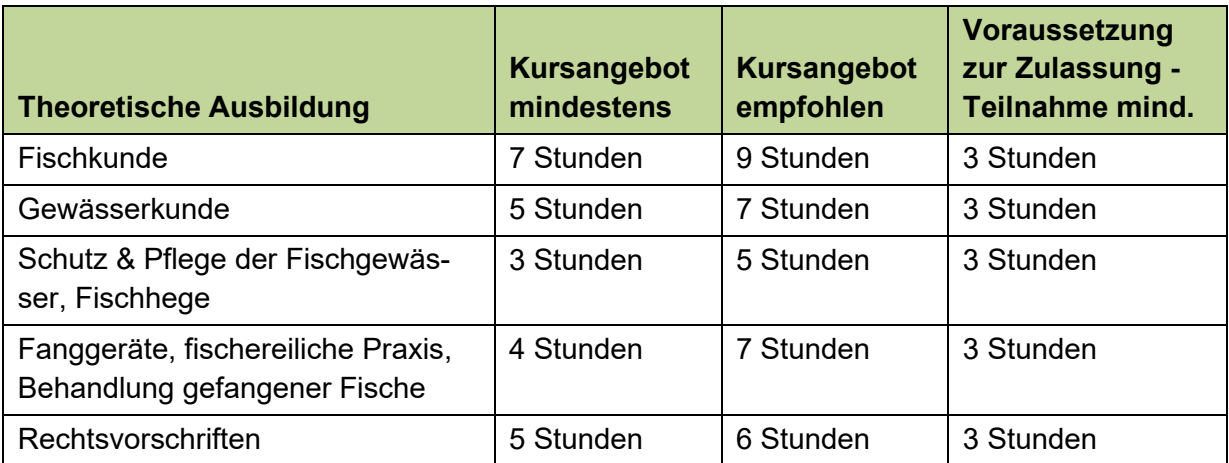

Die Vorbereitungslehrgänge umfassen die folgenden Lehrinhalte:

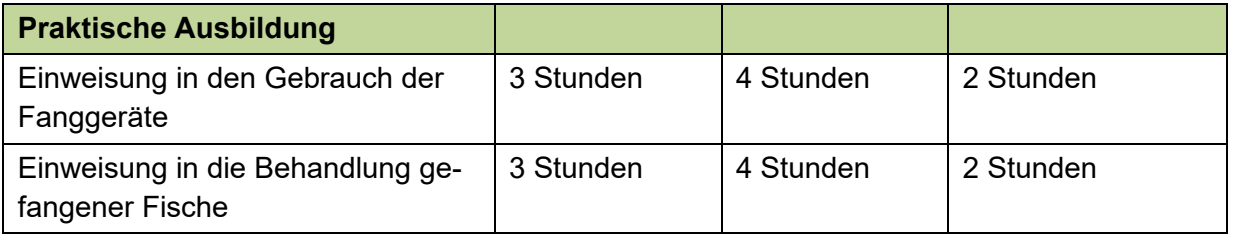

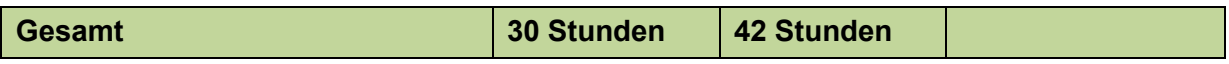

Kontaktdaten und Termine von Online- und Präsenz-Vorbereitungslehrgängen können unter der Internetseite [https://fischerpruefung-online.bayern.de/fprApp/verwal](https://fischerpruefung-online.bayern.de/fprApp/verwaltung/Kurssuche)[tung/Kurssuche](https://fischerpruefung-online.bayern.de/fprApp/verwaltung/Kurssuche) eingesehen werden.

Sobald die Registrierung zur Online-Fischerprüfung erfolgt ist, kann der Teilnehmer die erhaltene Teilnehmernummer und das Geburtsdatum dem Kursleiter übermitteln. Dieser nimmt dann die Anmeldung zum Vorbereitungskurs im Online-System vor. Dort werden die besuchten Ausbildungsstunden vom Kursleiter erfasst. Wenn alle erforderlichen Unterrichtsstunden besucht wurden und die Prüfungsgebühr von 50 Euro bezahlt ist, kann anschließend eine Prüfungsanmeldung zur Online-Prüfung durchgeführt werden.

# <span id="page-5-0"></span>**2 Die Registrierung an der Online-Fischerprüfung**

Die Fischerprüfung verwendet zur Erfassung der Anmeldedaten, die Benutzerverwaltung von Kommunen und öffentlichen Einrichtungen, die BayernID. Möglicherweise besteht bereits eine Registrierung im Zuge einer anderer Verwaltungstätigkeit, bspw. bei der Stadtverwaltung. In diesem Fall überspringen Sie bitte die nächsten Punkte und fahren mit der Registrierung am Portal der Online-Fischerprüfung fort.

Falls Sie noch kein Benutzerkonto angelegt haben, dann folgen Sie bitte der nachfolgenden Anleitung, damit Sie sich richtig und erfolgreich an der Online-Fischerprüfung registrieren können:

Rufen Sie als erstes die Internetseite [fischerpruefung-online.bayern.de](https://fischerpruefung-online.bayern.de/) auf und klicken auf den Link "Neu registrieren".

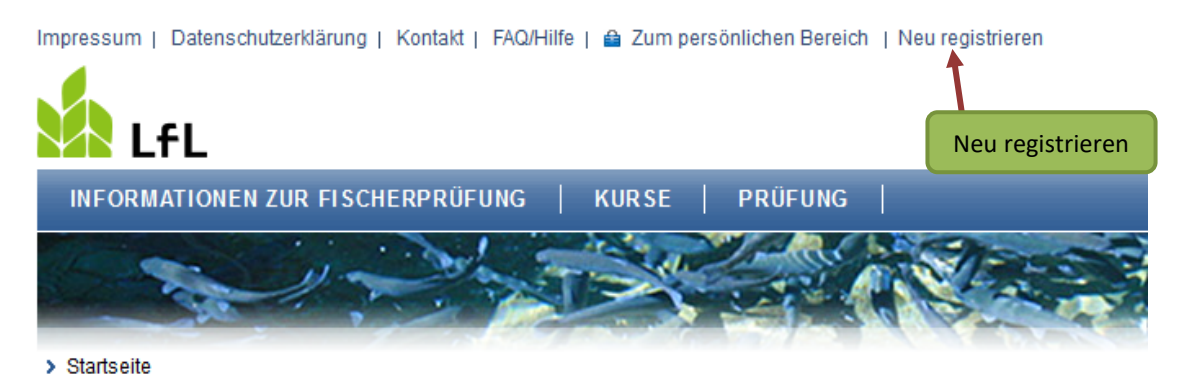

#### Die Staatliche Fischerprüfung in Bayern

Wir begrüßen Sie auf den Seiten der staatlichen Fischerprüfung in Bayern.

Als registrierter Anwender des Bayerischen Verwaltungsportals nutzen Sie bitte die Funktion, "Kennwort" in die Anwendung der Fischerprüfung einzuloggen.

Sie werden auf die Webseite der BayernID weitergeleitet und bekommen nachfolgende Seite angezeigt. Stimmen Sie der Datenverarbeitung zu und wählen Sie **"Registrieren mit Benutzername und Passwort"**.

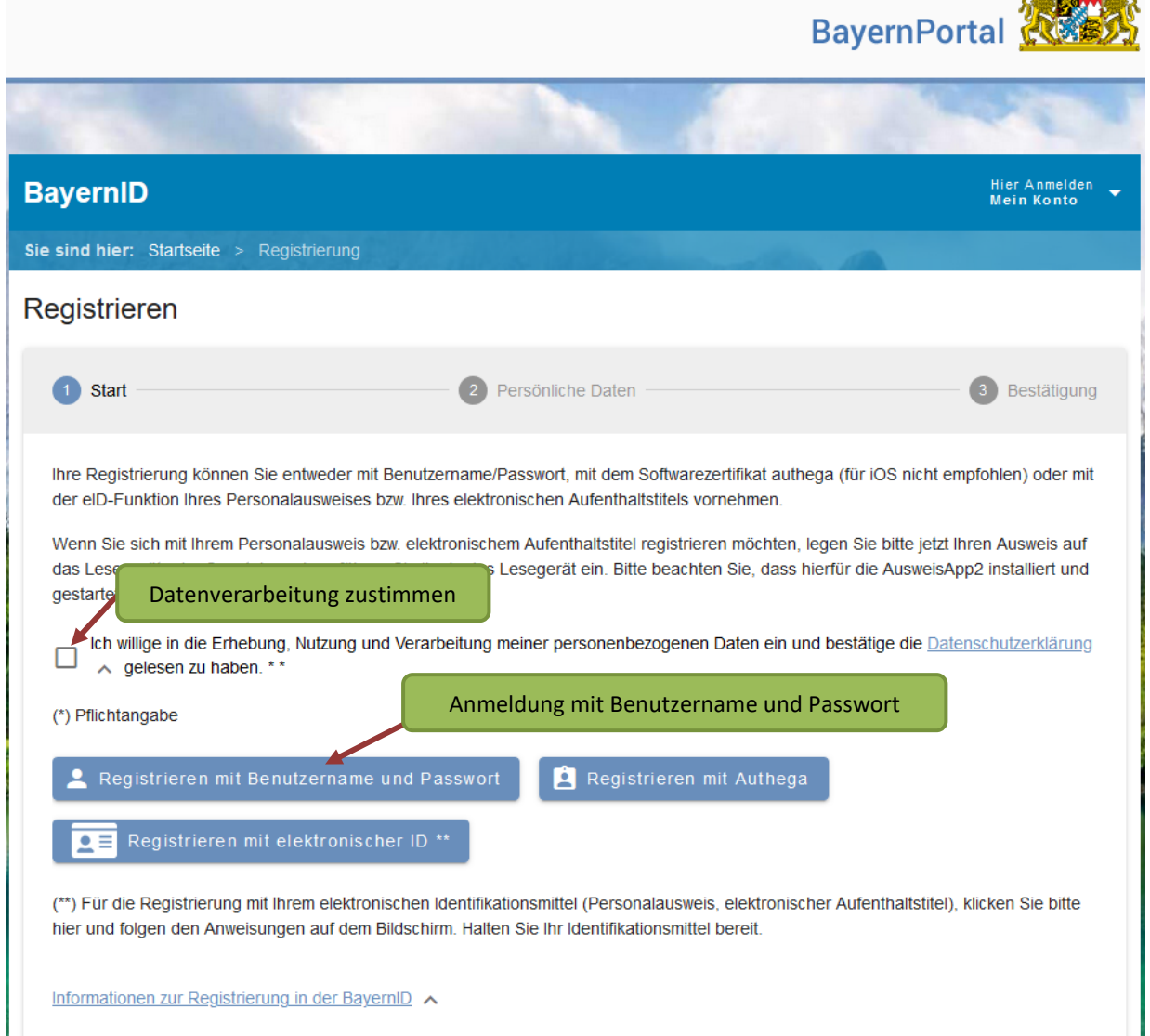

Füllen Sie das nachfolgende Formular mit Ihren persönlichen Daten aus und geben dort die Adresse Ihres Hauptwohnsitzes an, wo Sie gemeldet sind.

Pflichtangaben sind:

- Vorname
- Familienname
- Geburtsdatum
- Straße, Hausnummer
- Postleitzahl
- Wohnort
- E-Mail-Adresse (inkl. Wiederholung)

**entry** 

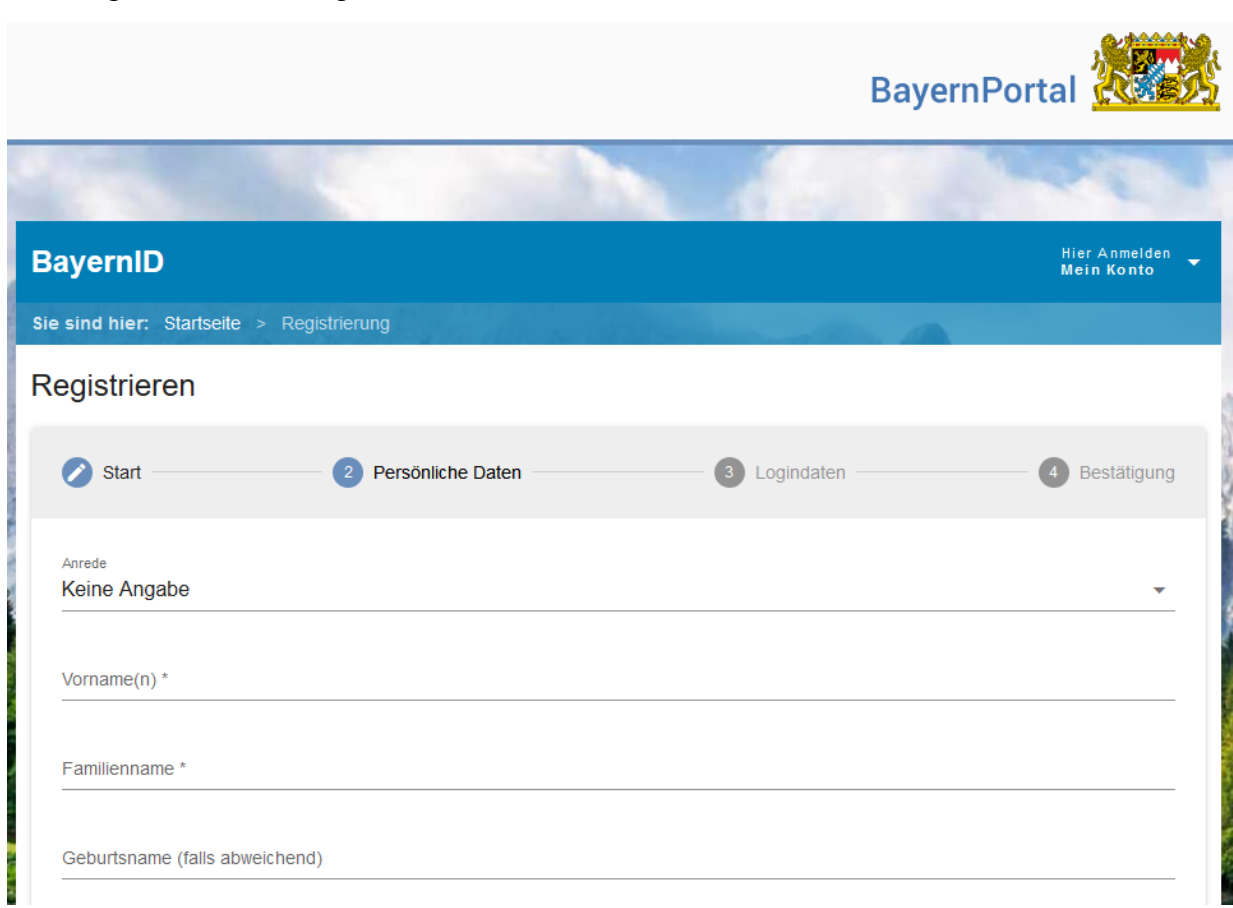

Bestätigen Sie Ihre Eingabe mit "weiter" am Ende des Formulars.

Auf der nächsten Seite werden Sie aufgefordert, Ihre persönlichen Login-Daten einzutragen. Welche Zeichen erlaubt sind und wie viele Zeichen der Benutzername und das Passwort aus Sicherheitsgründen enthalten muss, erfahren Sie mit einem Klick auf das jeweilige i-Symbol (=Information).

**Bemerkung: Bitte bewahren Sie Ihren Benutzername und das Passwort gut auf, denn das sind die Zugangsdaten zum Login in die Online-Fischerprüfung. Dort können Sie die Zahlung der Fischerprüfungsgebühr veranlassen und nach vollständig besuchten Vorbereitungslehrgang eine Prüfungsanmeldung durchführen. Auserdem können Sie dort nach Ablegung Ihrer Online-Prüfung die die Auswertung Ihres Prüfungsergebnisses ansehen.**

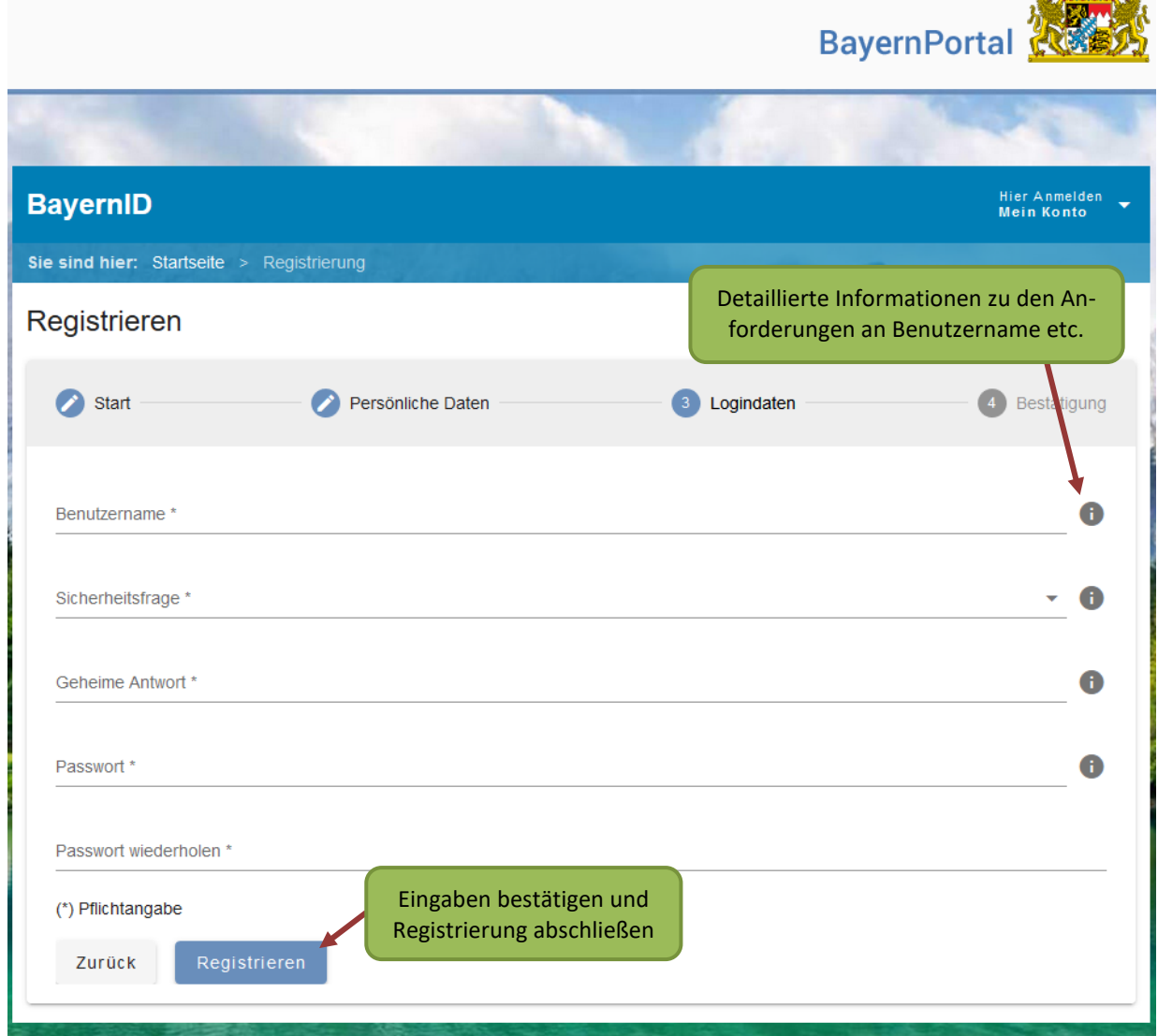

Bestätigen Sie Ihre Eingaben und schließen die Ihre Registrierung mit einem Klick auf **"Registrieren"** ab.

Auf der nächsten Seite wird Ihnen die erfolgreiche Registrierung bestätigt. Um die Registrierung endgültig abzuschließen wird Ihnen zudem ein Link per E-Mail zugesendet. **Der Aktivierungslink ist 24 Stunden gültig.**

Bitte prüfen Sie ggf. auch Ihren Spamordner.

 $A. A. A. A. A. A.$ 

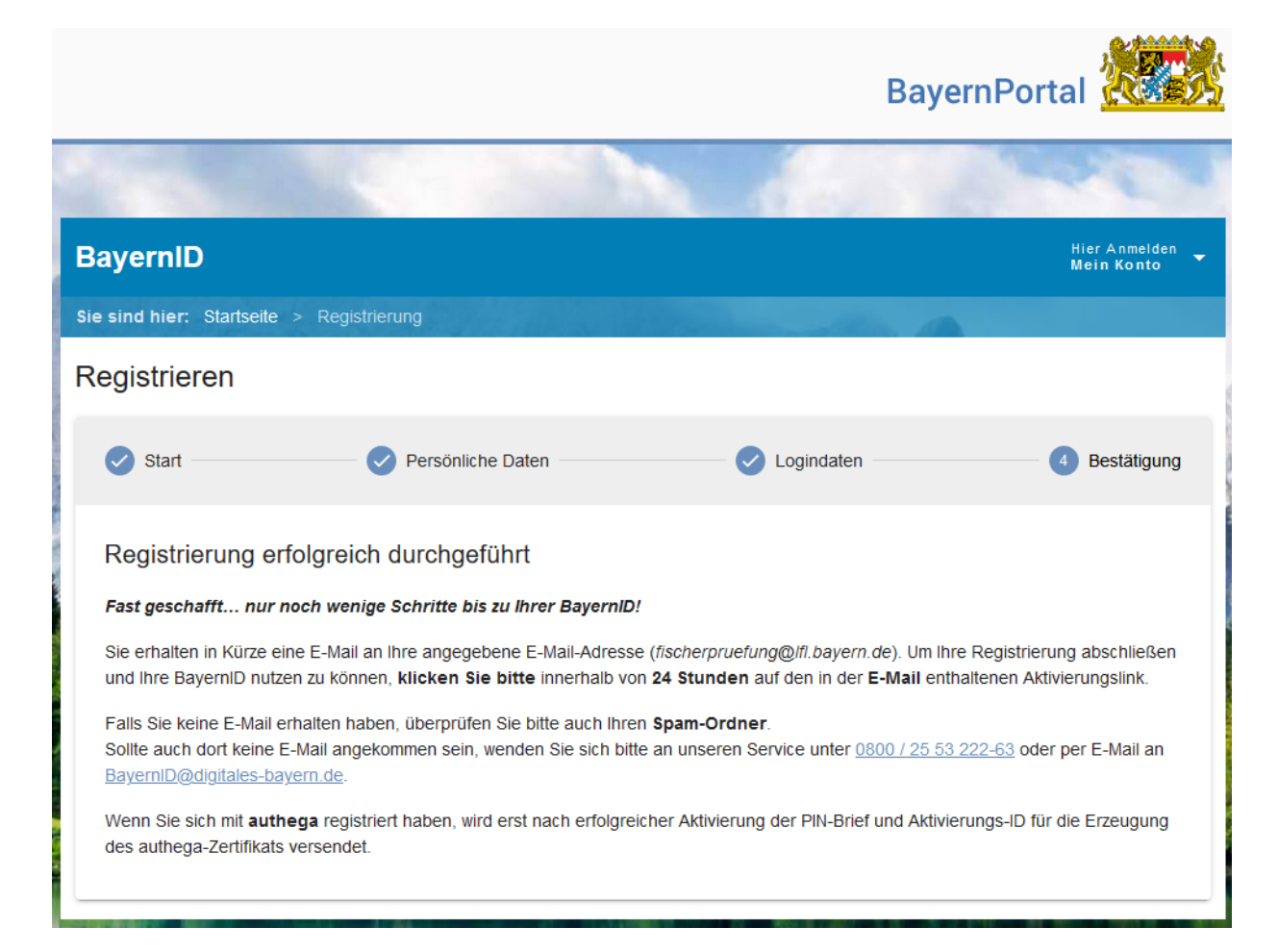

# Bestätigen Sie die Registrierung mit einem Klick auf den Link "Mein Konto aktivieren" in der E-Mail.

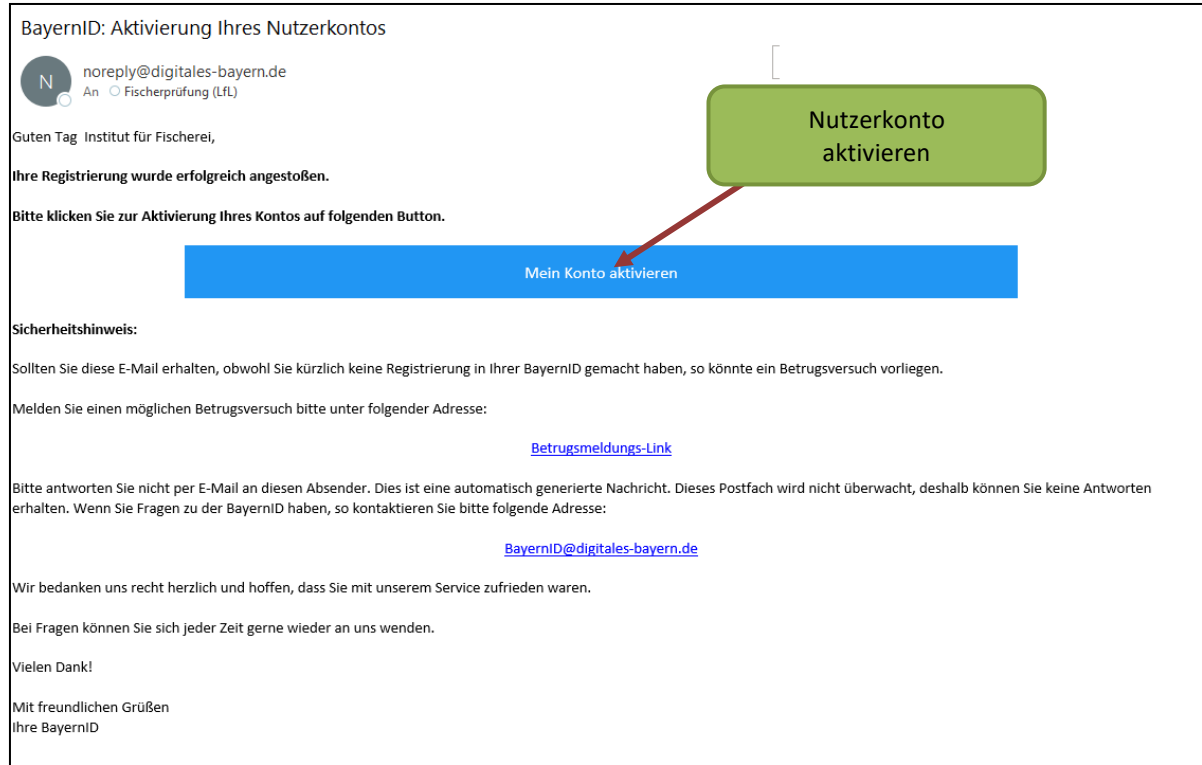

Ihre Registrierung im BayernPortal wurde erfolgreich abgeschlossen.

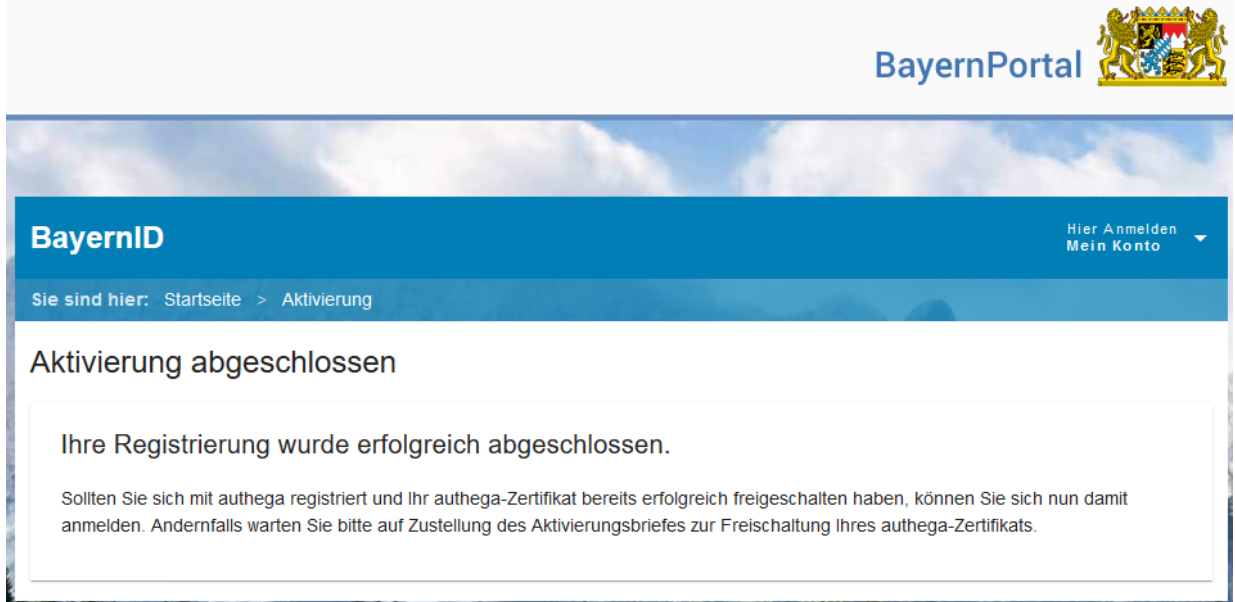

Rufen Sie anschließend erneut die Seite [fischerpruefung-online.bayern.de](https://fischerpruefung-online.bayern.de/) im Internet auf und klicken auf "Zum persönlichen Bereich".

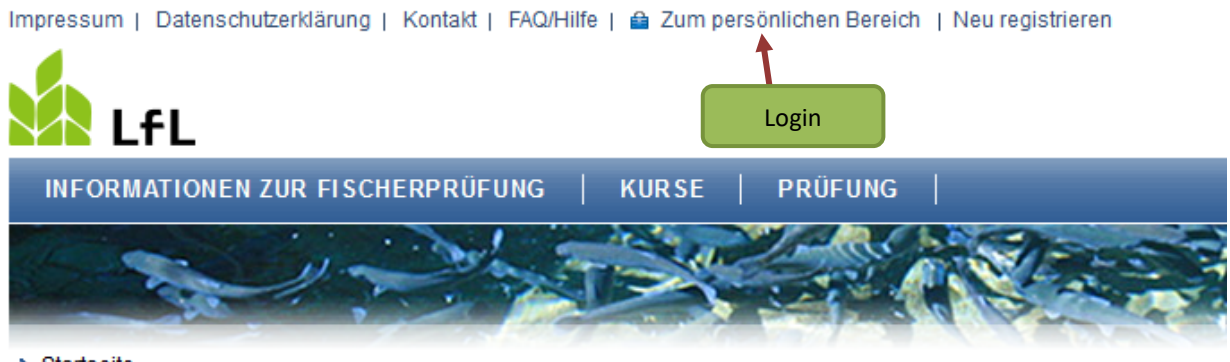

> Startseite

Die Staatliche Fischerprüfung in Bayern

Wir begrüßen Sie auf den Seiten der staatlichen Fischerprüfung in Bayern.

Als registrierter Anwender des Bayerischen Verwaltungsportals nutzen Sie bitte die Funktion, "Kennwort" in die Anwendung der Fischerprüfung einzuloggen.

Geben Sie auf der nächsten Seite den Benutzernamen sowie das Passwort Ihrer Registrierung in BayernID ein und klicken auf "Anmelden".

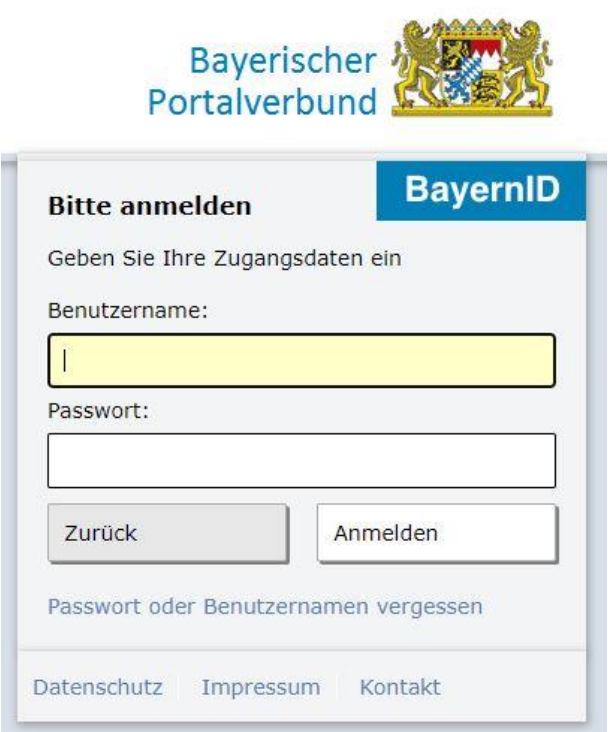

Sie können nun Ihre Daten nochmals überprüfen und falls nötig korrigieren. Änderungen an diesen Daten werden nicht in das BayernPortal übertragen, sondern nur in der Online-Fischerprüfung berücksichtigt. Schließen Sie den Registrierungsprozess mit einem Klick auf "Speichern" endgültig ab.

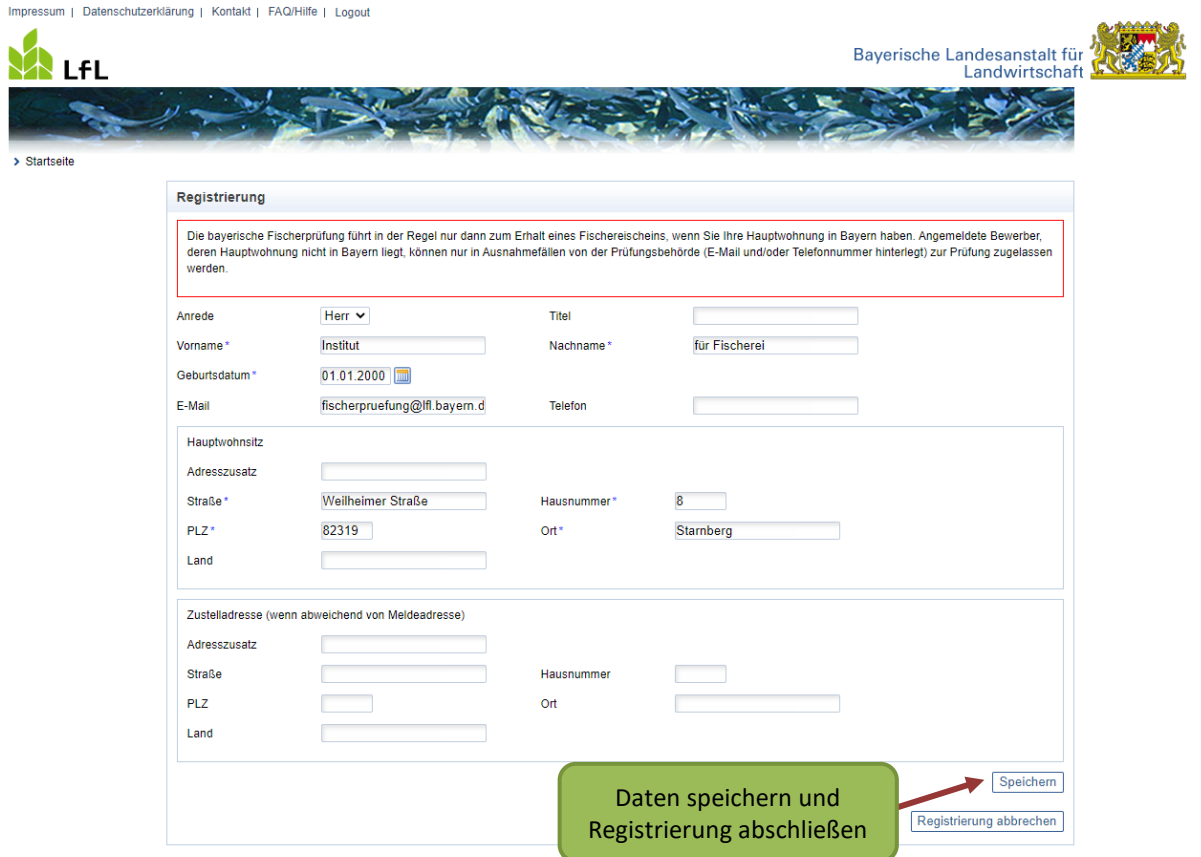

Auf der nächsten Seite wird Ihnen Ihre persönliche, 6-stellige Teilnehmernummer angezeigt.

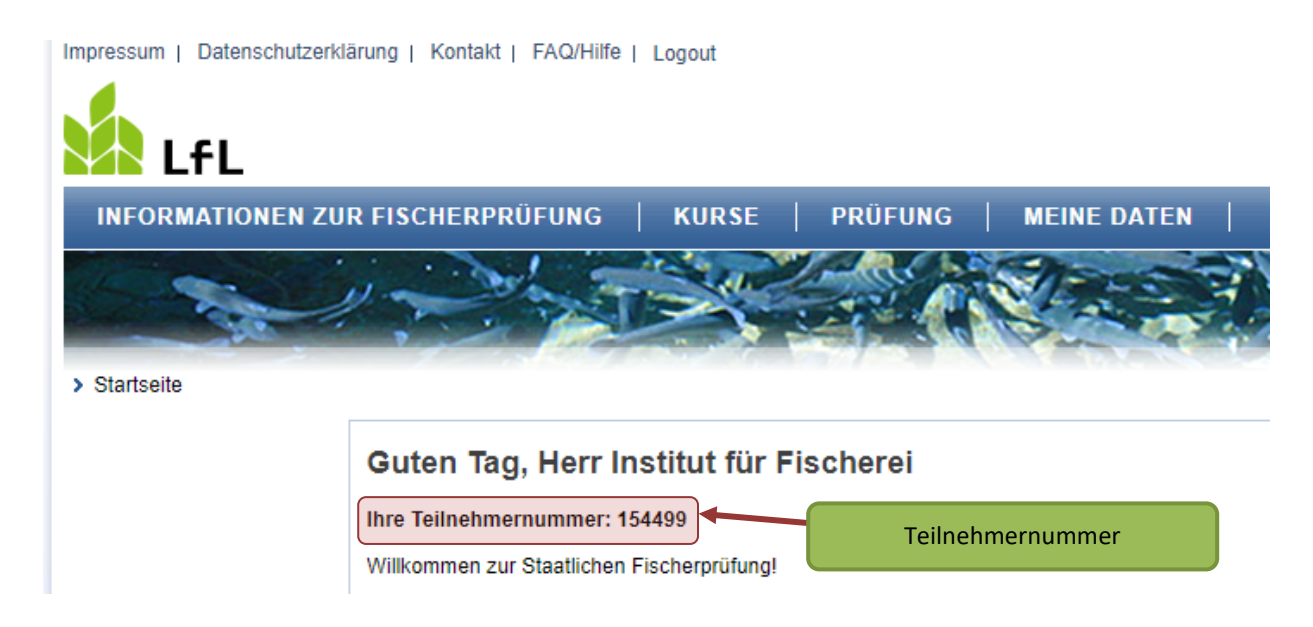

#### Die Teilnehmernummer finden Sie auch unter dem Menüpunkt "Meine Daten"

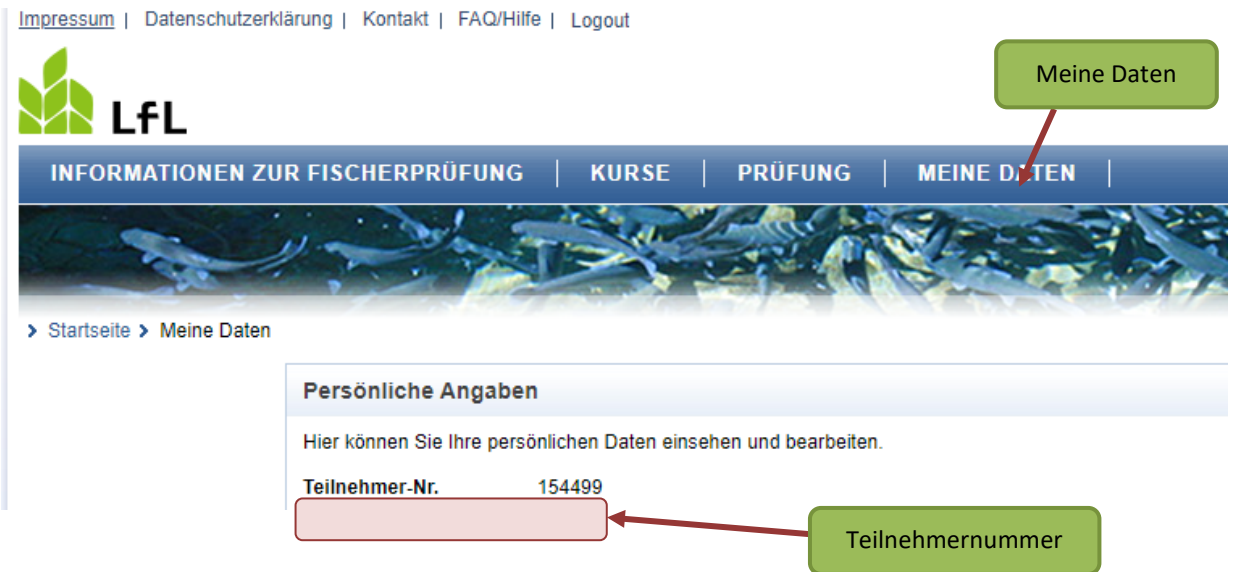

sowie im Bestätigungs-E-Mail von Ihrer erfolgreichen Registrierung.

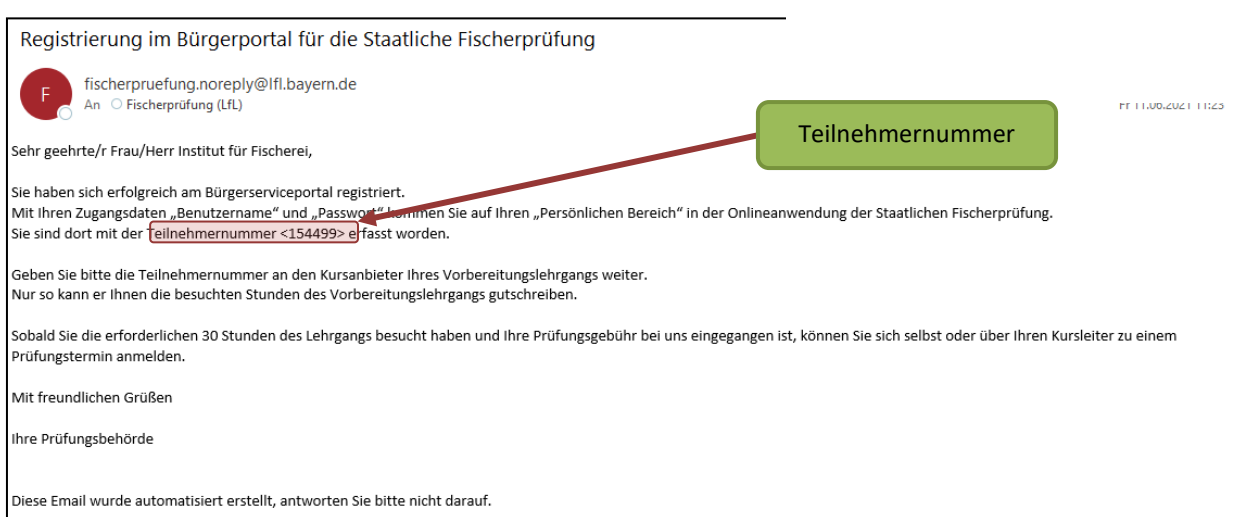

Da i. d. R. nur Personen mit Hauptwohnsitz in Bayern die bayerische Fischerprüfung ablegen dürfen, prüft die Anwendung Ihre Anmeldedaten. Sollte nicht zweifelsfrei erkennbar sein, dass Ihr Hauptwohnsitz in Bayern ist, werden Sie von der Anwendung darauf hingewiesen. Wenden Sie sich in diesem Fall an die Prüfungsbehörde.

Sollten Sie ein Problem mit dem Login haben oder sich nicht mehr an Ihr Passwort oder Ihren Benutzernamen erinnern, klicken Sie auf den Link "Passwort oder Benutzernamen vergessen".

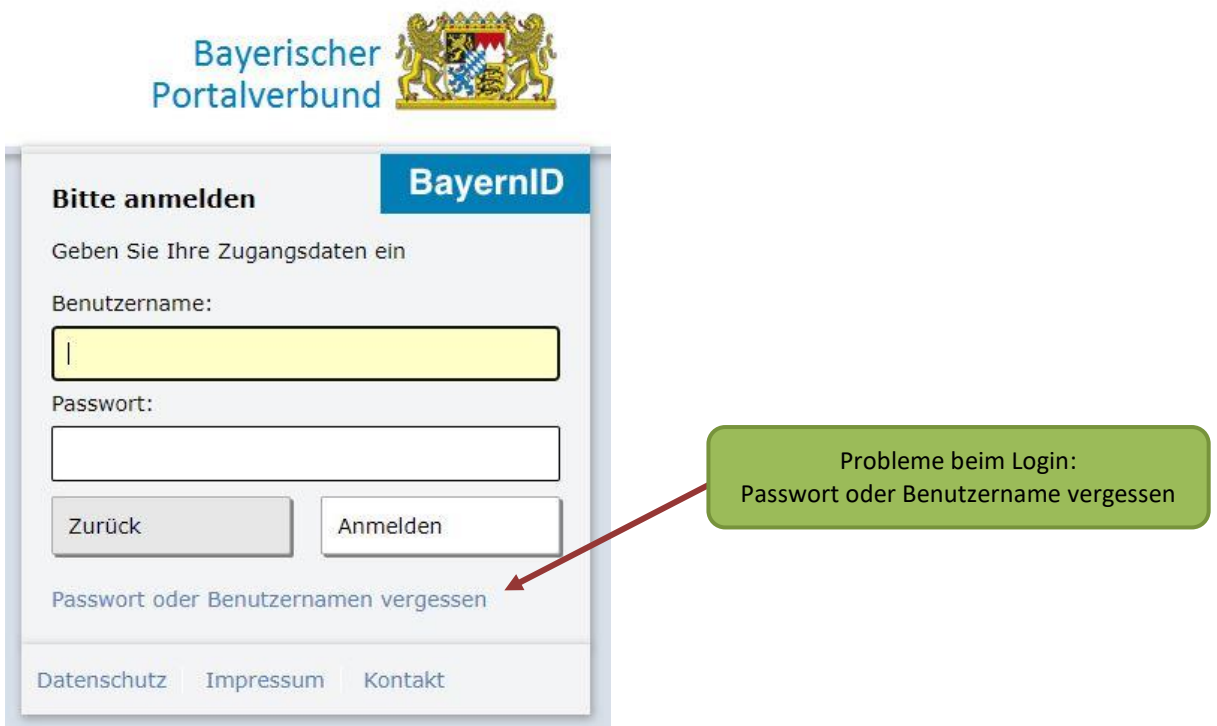

Andernfalls wenden Sie sich bitte **direkt** an das Bayernportal per E-Mail [BayernID@digitales-bayern.de](mailto:BayernID@digitales-bayern.de) oder Telefon 0800/255 322 263.

# <span id="page-15-0"></span>**3 Anwendung der Online-Fischerprüfung**

#### <span id="page-15-1"></span>**3.1 Startseite**

Auf der Eingangsseite finden Sie alle releveanten Informationen.

Ein Klick in den blauen Balken, beispielweise auf das Wort "Kurse" führt Sie zur Kursauswahl von Vorbereitungslehrgängen und der Klick auf "Prüfung" führt Sie zur Zahlung der Prüfungsgebühr.

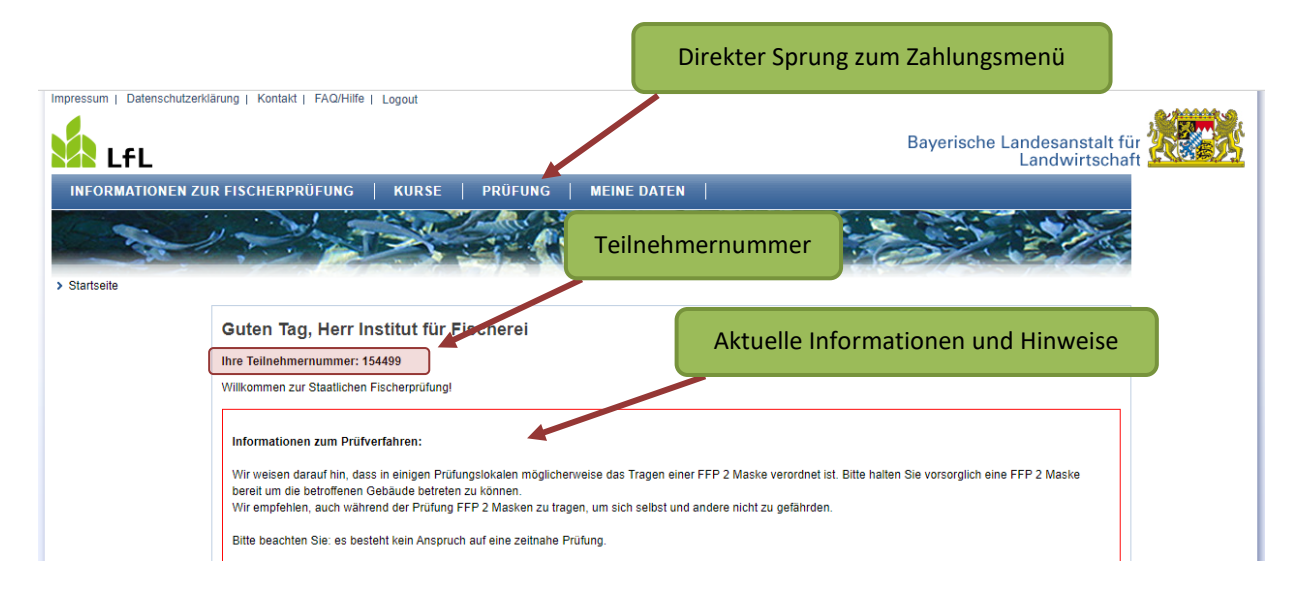

**Teilnehmernummer:** Ihr Kursleiter, benötigt die Teilnehmernummer für die Anmeldung zum Vorbereitungslehrgang. Diese Nummer wird in der Online-Fischerprüfung nur einmal vergeben und ist mit Ihrem persönlichen Profil verbunden. Händigen Sie diese Teilnehmernummer dem Kursanbieter vor Beginn des Kurses aus.

#### Anwendung der Online-Fischerprüfung 17

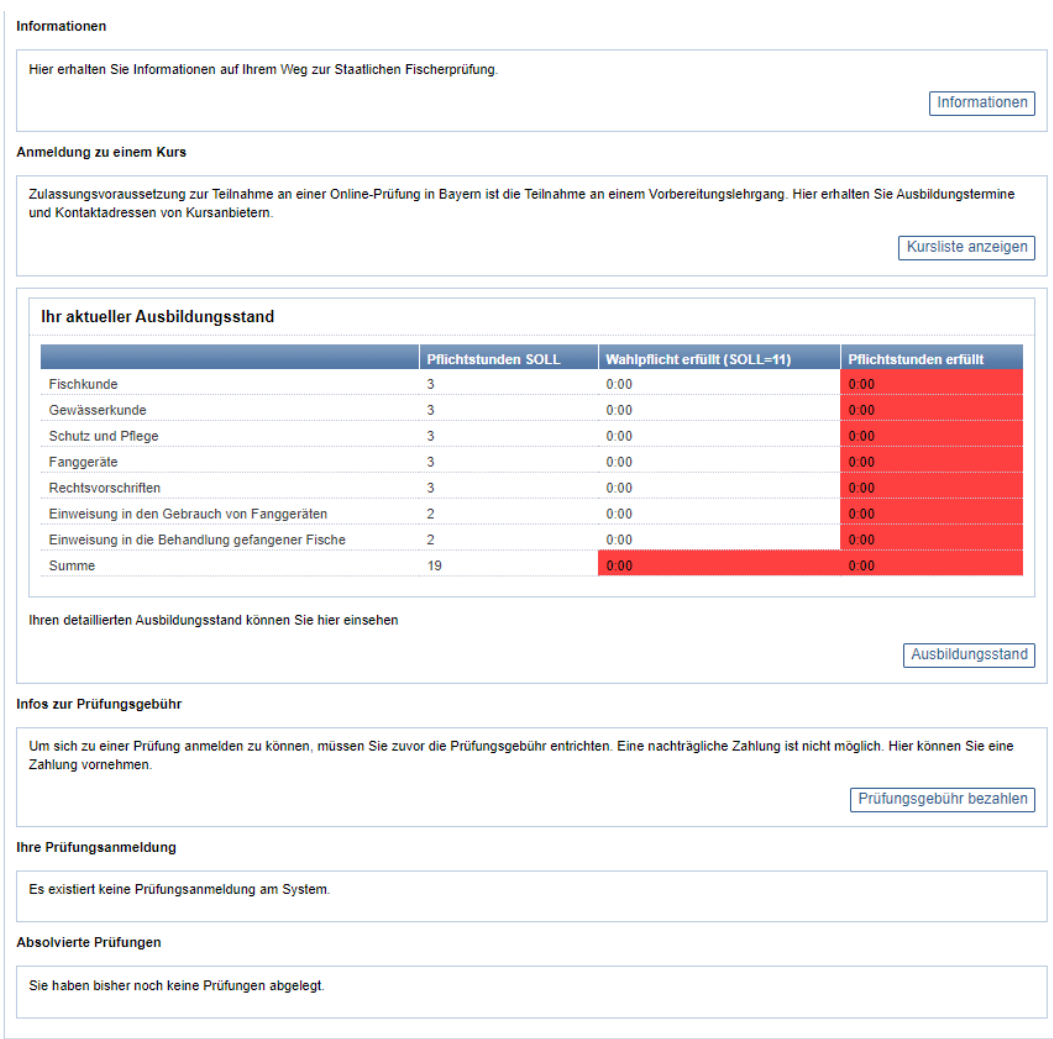

**Informationen:** Hier finden Sie grundlegende Informationen, wie Sie den bayerischen Fischereischein erlangen können.

**Anmeldung zu einem Kurs:** Zulassungsvoraussetzung zur Staatlichen Fischerprüfung ist der Besuch eines anerkannten Vorbereitungslehrgangs. Mit einem Klick auf "Kurs**liste anzeigen"** werden Ihnen alle derzeit verfügbaren Lehrgänge angezeigt. Hier finden Sie auch die Kontaktdaten der jeweiligen Kursanbieter.

Sobald Sie von einem Kursanbieter zu seinem Kurs angemeldet wurden, erscheinen die entsprechenden Informationen in diesem Feld.

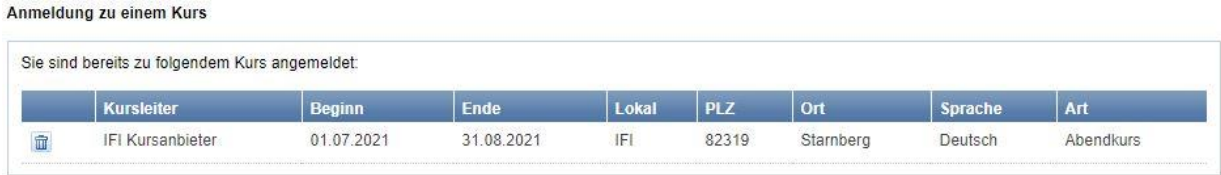

**Ausbildungsstand:** Ihre persönlichen Ausbildungsvorgaben sind abhängig vom aktuell gültigen Ausbildungsplan. Die Kursverantwortlichen tragen jeweils die von Ihnen besuchten Stunden im System ein. Sobald Sie die vorgegebene Mindest-Stundenanzahl erreicht haben, ändert sich die Farbe des Fachgebietes von Rot auf Grün. Wenn alle notwendigen Pflichtstunden inkl. der Wahlpflichtstunden absolviert sind, können Sie sich zu einer Prüfung anmelden – vorausgesetzt Sie haben die Prüfungsgebühr bereits beglichen.

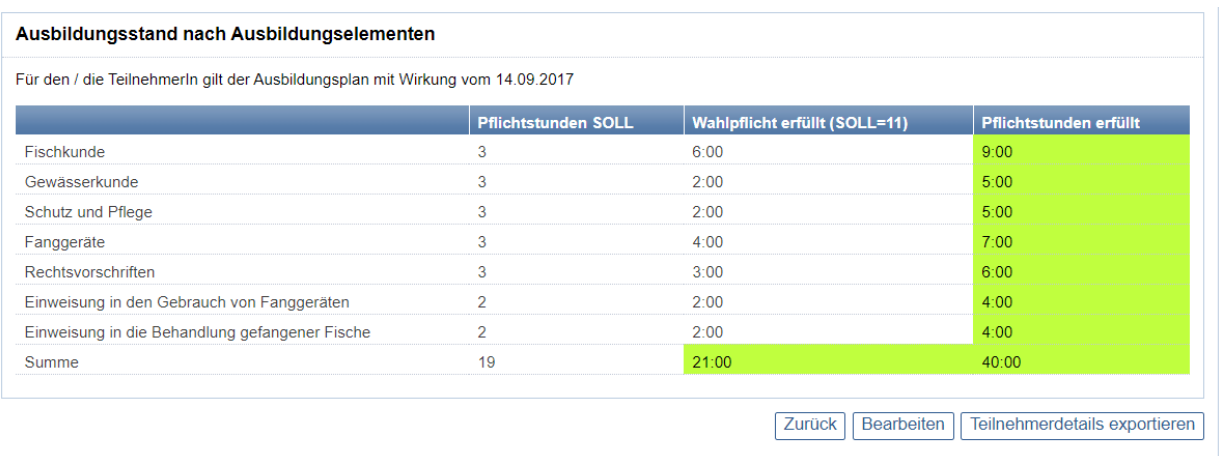

**Anonymisierung Ihrer Ausbildungshistorie:** Nach einer ersten, erfolgreichen Prüfungsanmeldung wird die Ausbildungshistorie aufgrund von Datenschutzvorgaben anonymisiert. Der Status "Ausbildungsstand erreicht" erlaubt es Ihnen, sich künftig jederzeit an einer Prüfung anzumelden, sofern die übrigen Voraussetzungen erfüllt sind. Es gibt keine zeitliche Befristung, in der Sie die Prüfung nach Abschluss eines Kurses ablegen müssen.

Ist der Ausbildungsstand erreicht wird Ihnen folgende Meldung angezeigt:

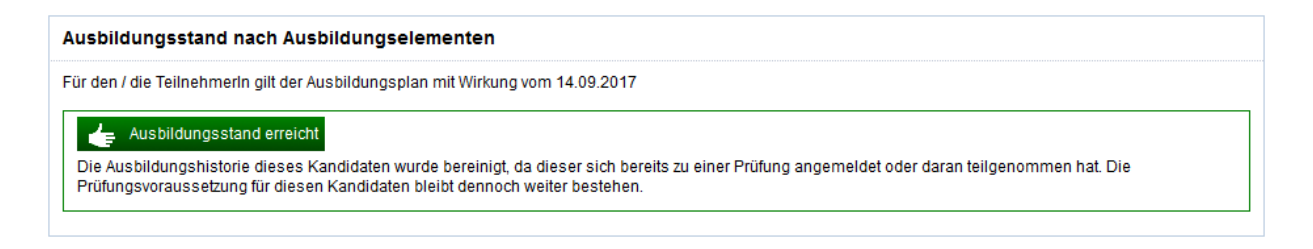

**Infos zur Prüfungsgebühr:** Voraussetzung zur Anmeldung an eine Prüfung ist neben dem Erreichen des Ausbildungsstandes die bestätigte Bezahlung der Prüfungsgebühr. Nähere Hinweise zur Zahlung steht unter "3.3 Prüfungsgebühr bezahlen".

**Ihre Prüfungsanmeldung:** Nach der Auswahl eines Prüfungstermins wird der ausgewählte Prüfungsort auf der Startseite angezeigt.

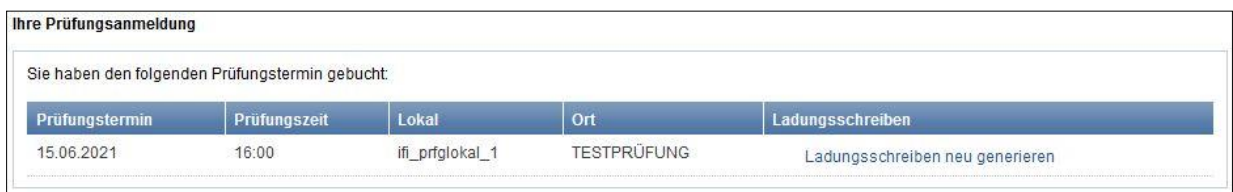

**Absolvierte Prüfung:** Die Anzeige wechselt an dieser Stelle, nach der Teilnahme an einer Prüfung.

#### <span id="page-18-0"></span>**3.2 Kursanmeldung**

Sie finden eine Übersicht aller in Bayern stattfinden Vorbereitungslehrgänge im Hauptmenü unter "Kurse". Im linken Menü erscheint daraufhin "Kurs suchen".

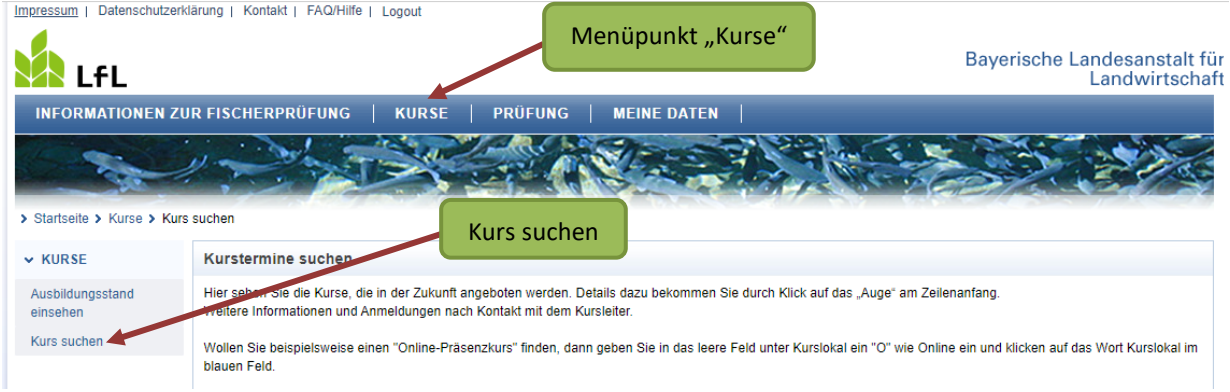

Sie können die Ergebnisse filtern und auf Ihre Stadt oder Ihre Region eingrenzen.

Die Filterfunktion lösen Sie mit einem Klick auf den "Trichter" T aus, mit einem Klick auf das " $x^*$   $\overline{\mathsf{x}}$  werden alle Filter zurückgesetzt. Ein Klick auf die Spaltenüberschrift sortiert die Ergebnisse auf- bzw. absteigend.

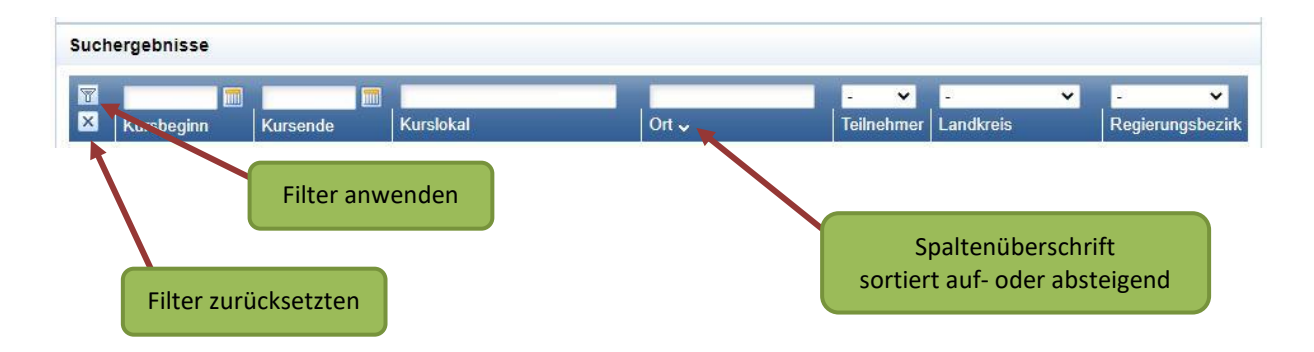

Mit einem Klick auf das "Auge" <sup>og</sup> gelangen Sie zur Detailansicht des Kurses.

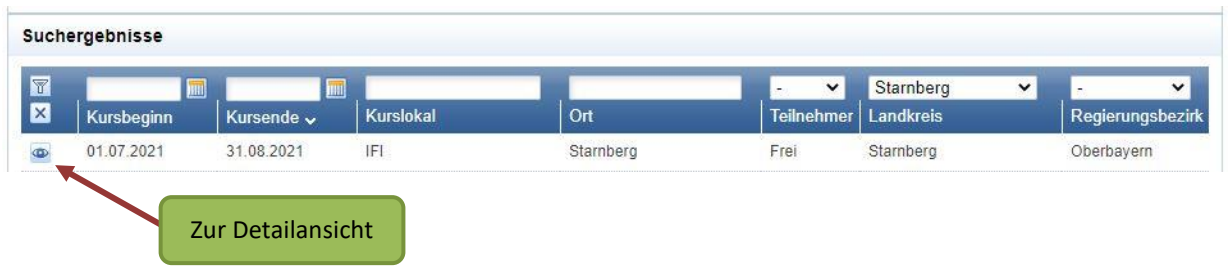

#### **Detailansicht:**

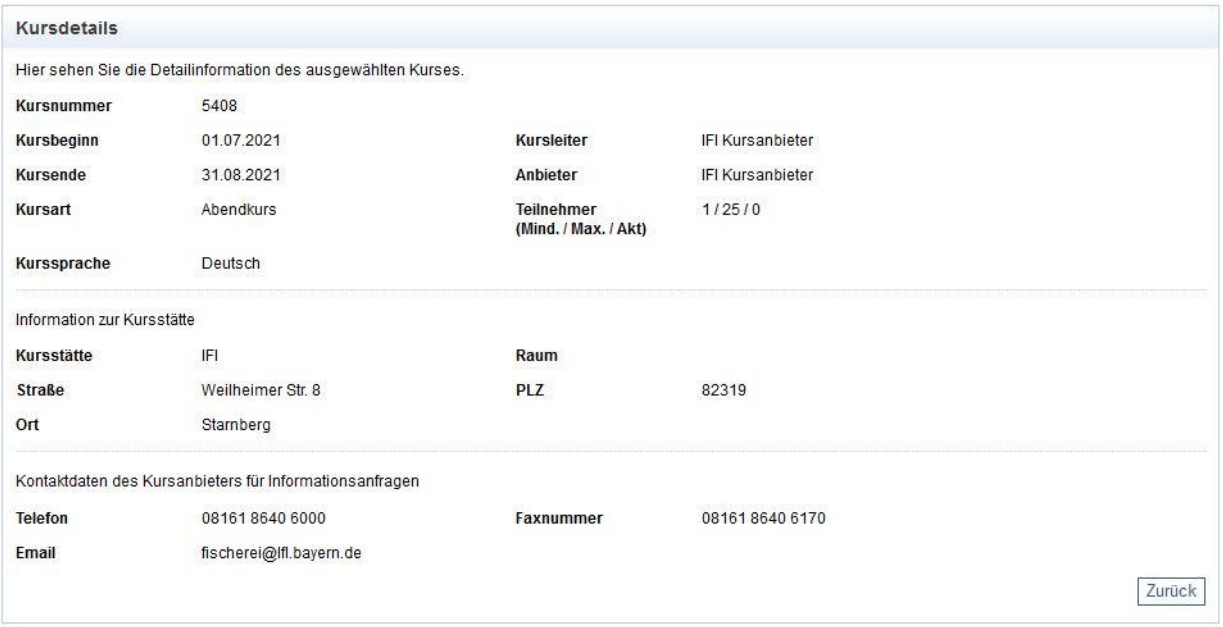

In der Detailansicht sehen Sie alle Informationen zu dem ausgewählten Kurs. Wenn Ihr Interesse geweckt wurde, setzen Sie sich mit dem Kursleiter in Verbindung. Dort erhalten Sie weitere Informationen zu den Terminen, der Kursgröße, Kursart und den Kurskosten. Übergeben Sie dem Kursanbieter Ihre Teilnehmernummer und Ihr Geburtsdatum, wenn Sie sich für den Kurs entschieden haben. Damit kann Sie der Kursanbieter im Online-System der staatlichen Fischerprüfung vor Start des Kurses anmelden.

#### **Hinweis zur Abmeldung eines Kurses:**

Sie haben die Möglichkeit sich vom Kurs abzumelden und bei einem anderen Kursanbieter den Kurs zu beenden. Die besuchten Ausbildungsstunden bleiben im System erhalten. Bedenken Sie allerdings bei diesem Schritt, dass jeder Kursanbieter für sich selbst wirtschaftet, deshalb können bei einem Wechsel zu einem anderen Kurs zusätzliche Kosten für Sie entstehen. Wenn Sie sich von einem Kurs abmelden, dann hat der Anbieter des Kurses keinen Zugriff mehr auf Ihre Daten.

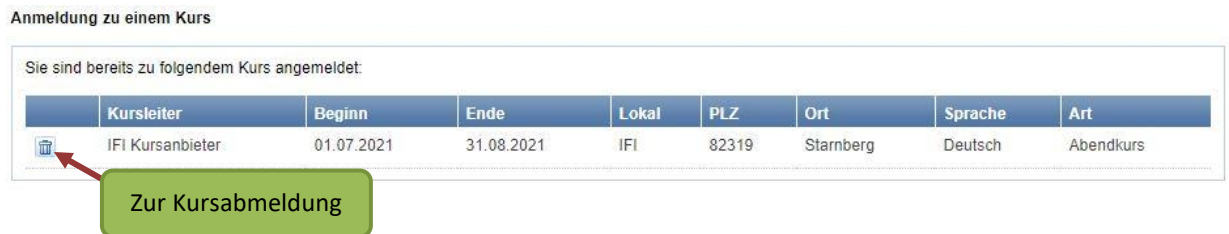

Sobald Sie an einer Prüfung teilnehmen, wird die Verbindung zum Kurs aufgrund von datenschutzrechtlichen Vorschriften automatisch aufgelöst.

Sollten das Ergebnis der Prüfung "nicht bestanden" lauten und danach keine Prüfungsanmeldung möglich sein, wenden Sie sich bitte an den Landesfischereiverband Bayern e.V., welcher für das Anmeldeverfahren zuständig ist: https://lfvbayern.de.

# <span id="page-20-0"></span>**3.3 Prüfungsgebühren bezahlen**

Unter dem Punkt **"Prüfung"** im Hauptmenü haben Sie u.a. die Möglichkeit die Prüfungsgebühr zu bezahlen, Prüfungstermine zu suchen, eine Übungsprüfung durchzuführen sowie sich für ein Prüfung an- oder abzumelden.

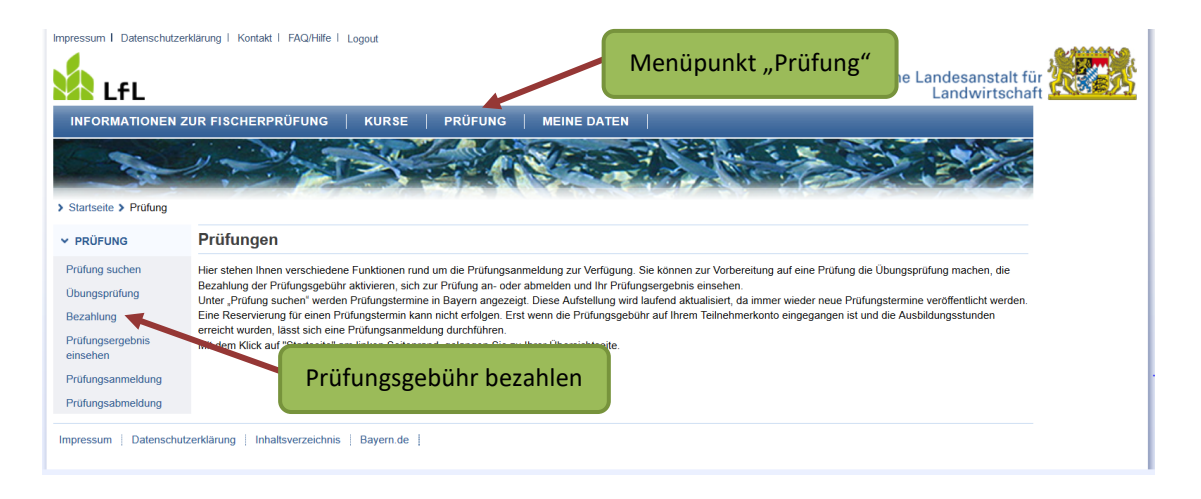

Zur Zahlung der Prüfungsgebühr klicken Sie auf das Wort "Bezahlung". Sie bekommen folgende Seite angezeigt:

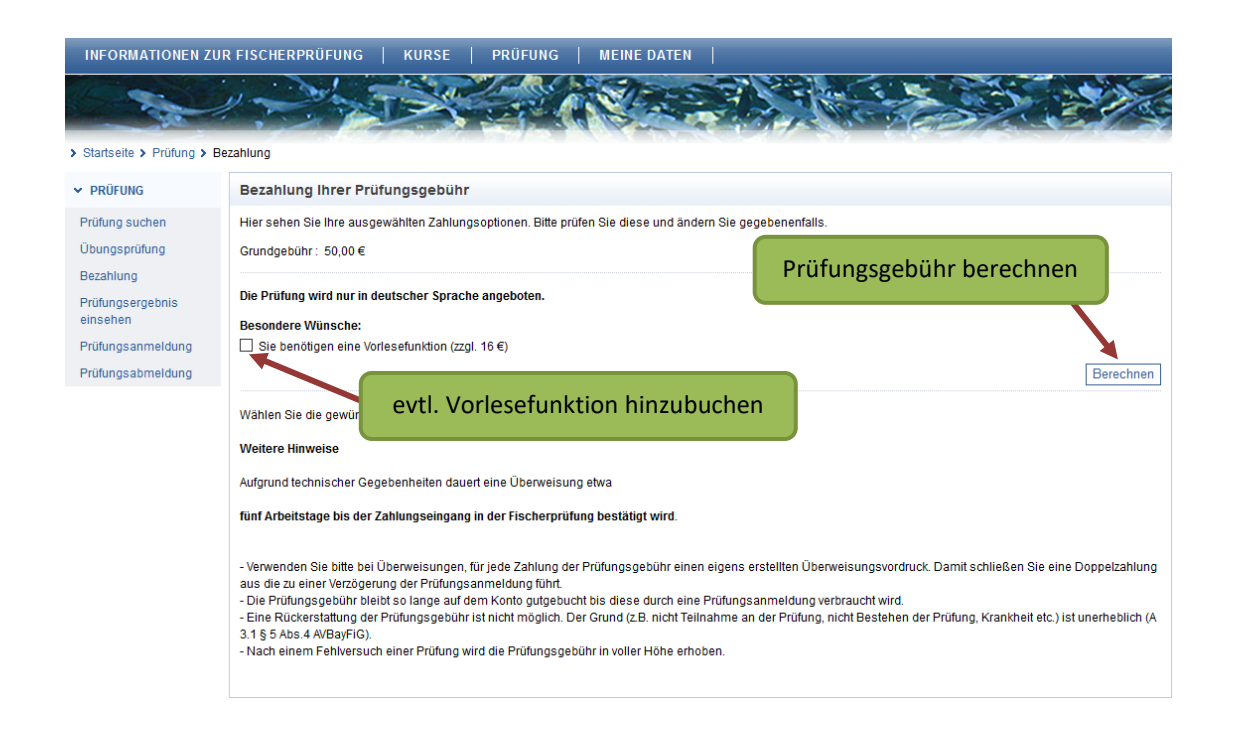

Die Prüfungsgebühr beträgt 50,00 €. Sie haben außerdem die Möglichkeit eine Vorlesefunktion (Kopfhörer) für 16,00 € dazu zu buchen. In diesem Fall werden Ihnen die Audiodateien der Fragen und drei Antwortmöglichkeiten über Kopfhörer vorgelesen. Diese Option steht Ihnen in der Übungsprüfung ebenfalls zur Verfügung.

Bitte beachten Sie, dass die Vorlesefunktion **nicht nachträglich** hinzugebucht werden kann. Es kann nicht garantiert werden, dass diese Funktion in jedem Prüfungslokal zur Verfügung steht.

Wenn Sie sich für oder gegen die Vorlesefunktion entschieden haben, und diese ggf. mit einem Haken hinzugebucht haben, klicken Sie auf die Schaltfläche "Berechnen".

Folgende Seite wird angezeigt:

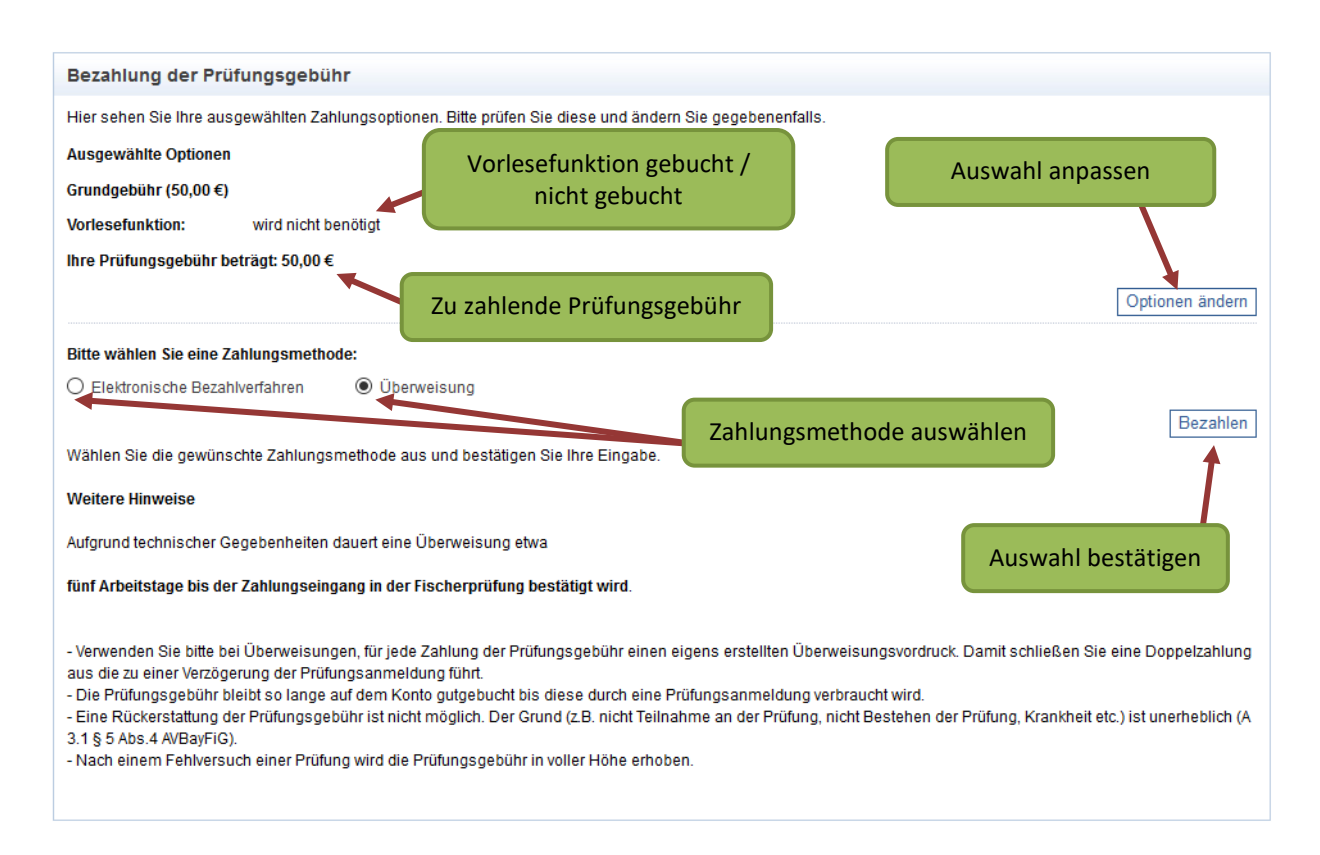

Hier können Sie nochmals überprüfen, ob Sie die Vorlesefunktion gebucht haben oder nicht. Über den Zurück-Button Ihres Browsers oder mit einem Klick auf die Schaltfläche **"Optionen ändern"** können Sie bei Bedarf Ihre Eingabe korrigieren.

Wählen Sie im nächsten Schritt eine Zahlungsmethode aus.

Sie haben die Möglichkeit elektronisch via PayPal oder Kreditkarte (MasterCard, Visa) sowie per Überweisung zu bezahlen. Wenn Sie ein elektronisches Bezahlverfahren wählen, erfolgt die Gutschrift Ihrer Prüfungsgebühr sofort und Sie können sich direkt im Anschluss für eine Prüfung anmelden. Bei Überweisung kann die Gutschrift bis zu 5 Tage in Anspruch nehmen.

Mit einem Klick auf die Schaltfläche "Bezahlen" bestätigen Sie Ihre Auswahl und gelangen auf eine der folgenden Seiten:

#### **Elektronisches Bezahlverfahren**

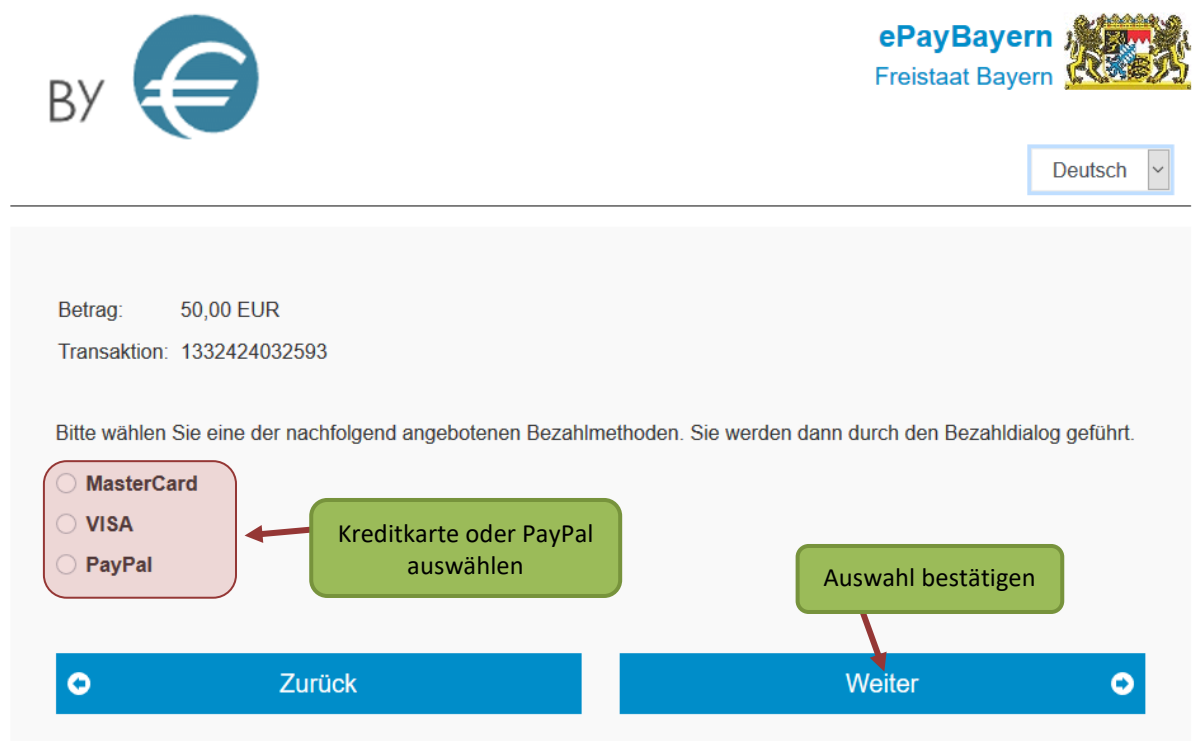

Wählen Sie eine Kreditkarte oder PayPal aus und klicken auf "weiter". Sie müssen Ihre Auswahl nochmal bestätigen und werden anschließend zur entsprechenden Zahlung weitergeleitet.

# **Überweisung**

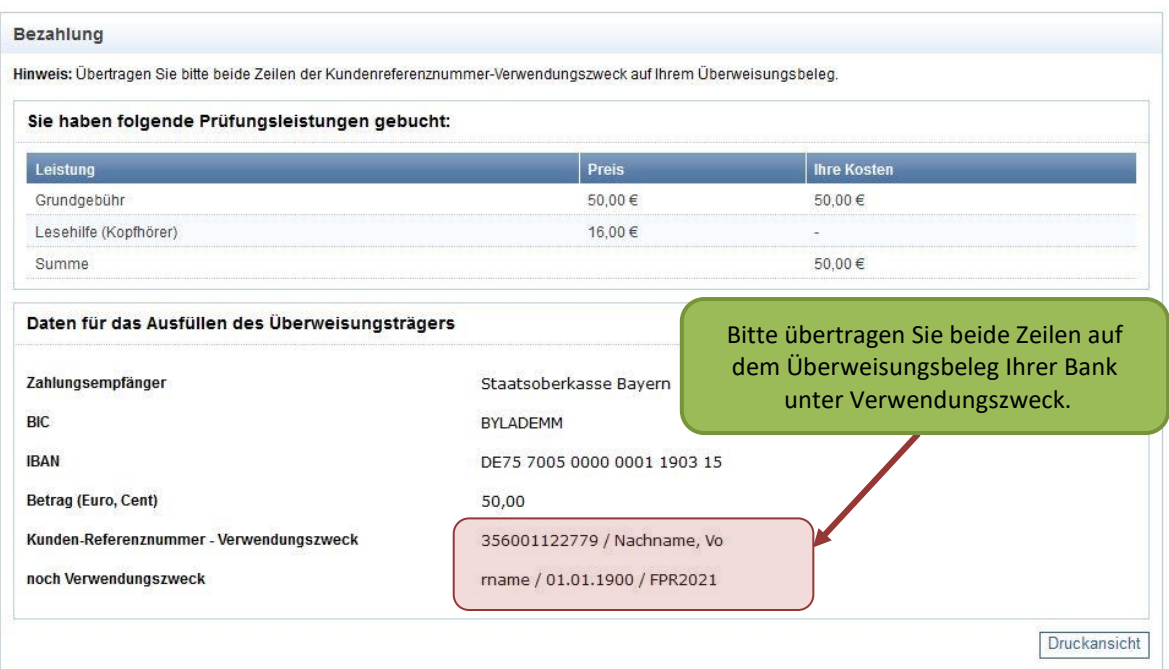

Der Empfänger für die Überweisung ist die Staatsoberkasse Bayern. Achten Sie bei der Überweisung unbedingt darauf, beide Zeilen des Verwendungszwecks korrekt zu übertragen. Andernfalls kann die Überweisung Ihrem Teilnehmerkonto nicht zugewiesen werden.

Jeder Klick auf "Überweisung" generiert ein neues Buchungskennzeichen (BKZ). Eine bereits verwendete BKZ lässt sich somit nicht mehr feststellen. Sie sollten daher den angezeigten Überweisungsbeleg, der im System angezeigt wird, speichern oder ausdrucken. Gegebenenfalls hilft ein Blick auf den Kontoauszug Ihrer Bank.

Sollte eine erneute Zahlung der Prüfungsgebühr notwendig werden, dann erstellen Sie sich eine neues Buchungskennzeichen. Bitte tätigen Sie keine Doppelzahlung mittels einem bereits verwendeten BKZ.

Nachdem Sie die Bezahlung der Prüfungsgebühr per Überweisung im Portal der Fischerprüfung Online veranlasst haben, ändert sich auch der entsprechende Text auf der Startseite:

Infos zur Prüfungsgebühr

Der Eingang der Prüfungsgebühr wurde noch nicht verzeichnet. Bitte beachten Sie, dass die Zahlung per Überweisung einige Tage dauern kann. Bei Rückfragen zu Ihrer Zahlung wenden Sie sich bitte an die Prüfungsbehörde

**Hinweis 1:** Möchten Sie kurzfristig eine Prüfungsanmeldung durchführen, wählen Sie bitte die Zahlungsmethode elektronisches Bezahlverfahren, da Sie damit i. d. R. die Bezahlung der Prüfungsgebühr sowie die Anmeldung zur Online-Prüfung unmittelbar nacheinander durchführen können.

**Hinweis 2:** Bitte sehen Sie davon ab, die Prüfungsgebühr zu überweisen und danach nochmals mit einem elektronischen Bezahlverfahren zu bezahlen. Mit einer Rückzahlung kann nicht gerechnet werden.

Sobald die Prüfungsgebühr Ihrem Teilnehmerkonto gutgeschrieben wurde, ändert sich die Darstellung auf der Startseite und Sie können sich für einen Prüfungstermin anmelden.

Ihre Prüfungsanmeldung

Die Prüfungsgebühr ist eingegangen. Sie können sich nun an einer Prüfung anmelden. Die angebotenen Prüfungstermine können Sie hier ansehen. Prüfungstermine

Die Prüfungsgebühr bleibt so lange Ihrem Teilnehmerkonto gutgeschrieben bis Sie sich zu einer Prüfung anmelden.

Eine Rückerstattung der Prüfungsgebühr, aus persönlichen Gründen, ist nicht möglich (§ 5 Abs. 2 AVBayFiG).

Für eine erneute Prüfungsanmeldung, beispielsweise nach einem Fehlversuch, wird die Prüfungsgebühr in voller Höhe erhoben.

# <span id="page-25-0"></span>**3.4 Anmeldung zu einer Prüfung**

Wenn Sie alle erforderlichen Unterrichtsstunden besucht haben und die Prüfungsgebühr Ihrem Konto gutgeschrieben ist, können Sie sich zu einer Prüfung anmelden. Sie gelangen zu den Prüfungsterminen über den Punkt "Prüfung" im Hauptmenü und den Unterpunkt "Prüfung suchen".

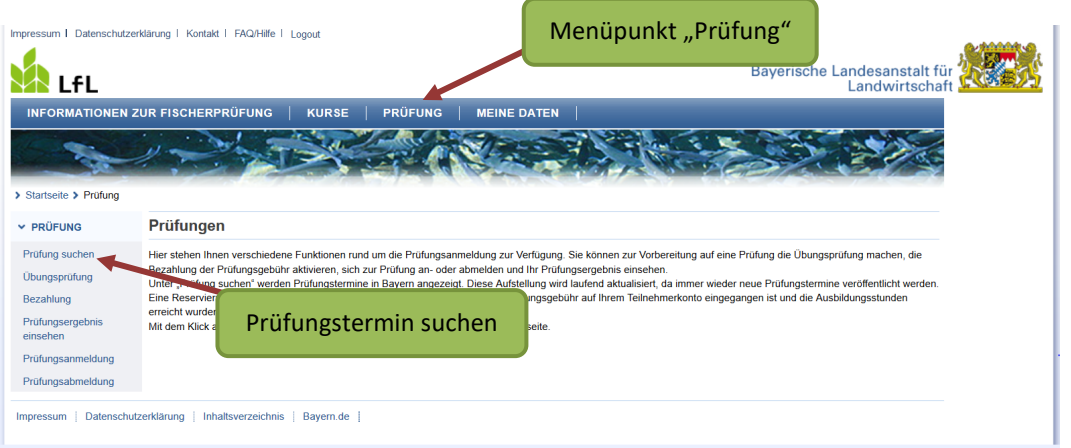

Wie schon bei der Kurssuche, können Sie die angezeigten Prüfungstermine nach verschiedenen Kriterien filtern und sortieren. Zudem können Sie sich Prüfungslokale anzeigen lassen, die eine Vorlesefunktion bieten und / oder behindertengerecht sind.

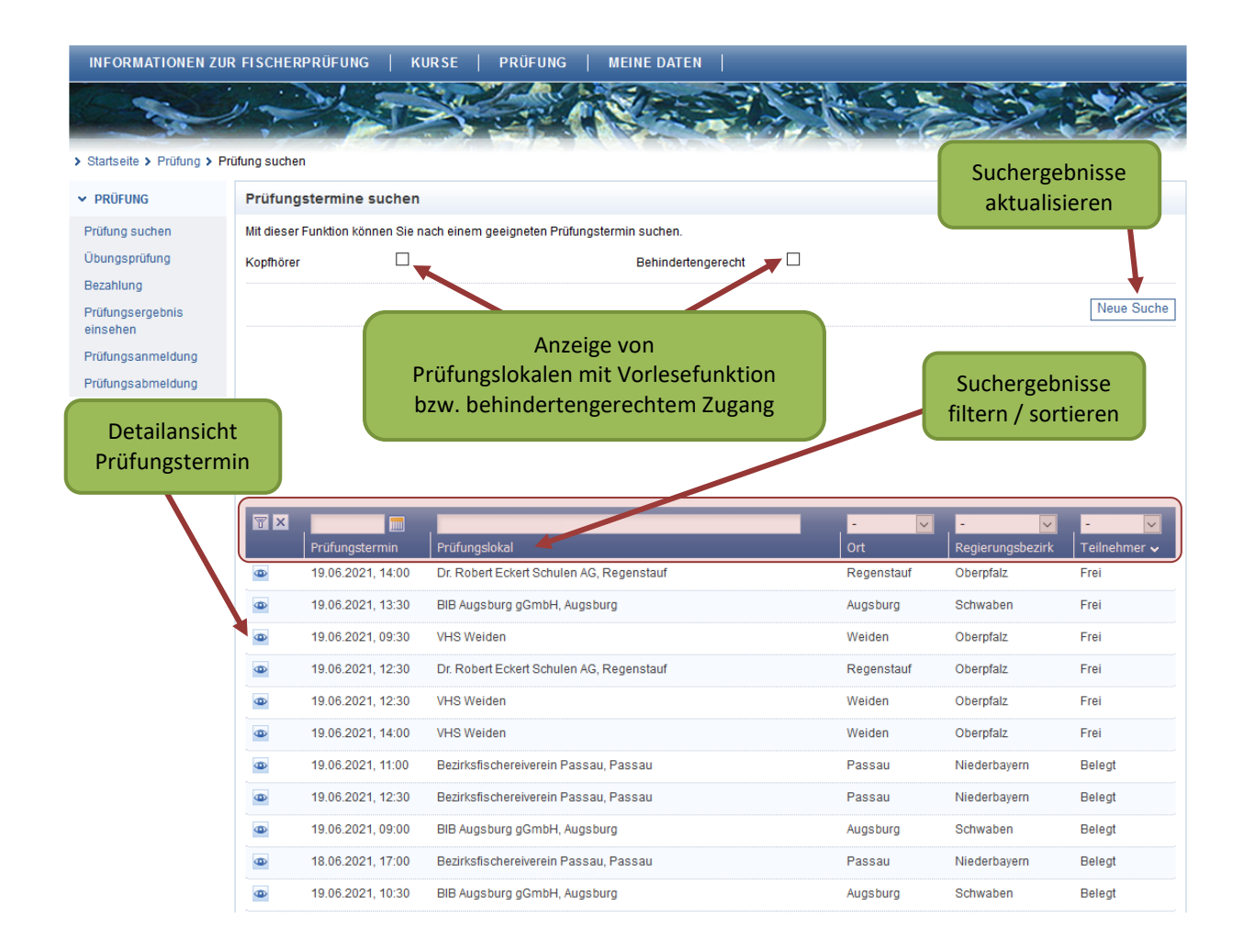

Online-Prüfungen finden das ganze Jahr über, in zahlreichen bayerischen Städten, statt. Prüfungsfreie Zeiten sind i. d. R. während der bayerischen Schulferien.

Zuständig für die Prüfungstermine sind der Landesfischereiverband Bayern e.V. sowie die Bezirksfischereiverbände.

Mit einem Klick auf das "Auge" **D** in der ersten Spalte der Tabelle werden Ihnen detaillierte Informationen zum jeweiligen Prüfungstermin und Prüfungslokal angezeigt.

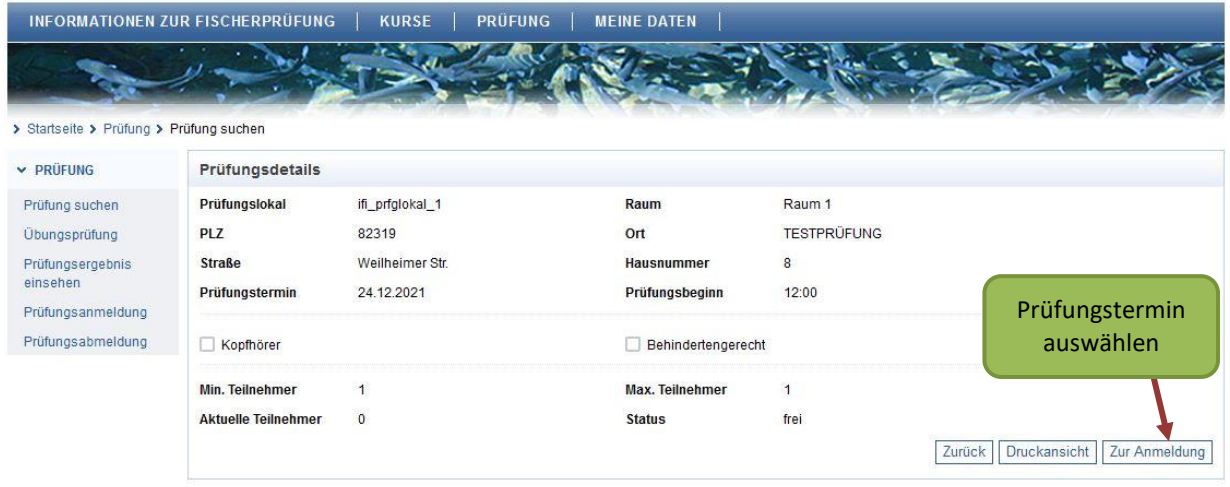

Wenn Ihnen ein Termin passt, dann klicken Sie auf die Schaltfläche "zur Anmeldung". Es erfolgt nun eine Überprüfung, ob Sie sämtliche Prüfungsvoraussetzungen erfüllt haben.

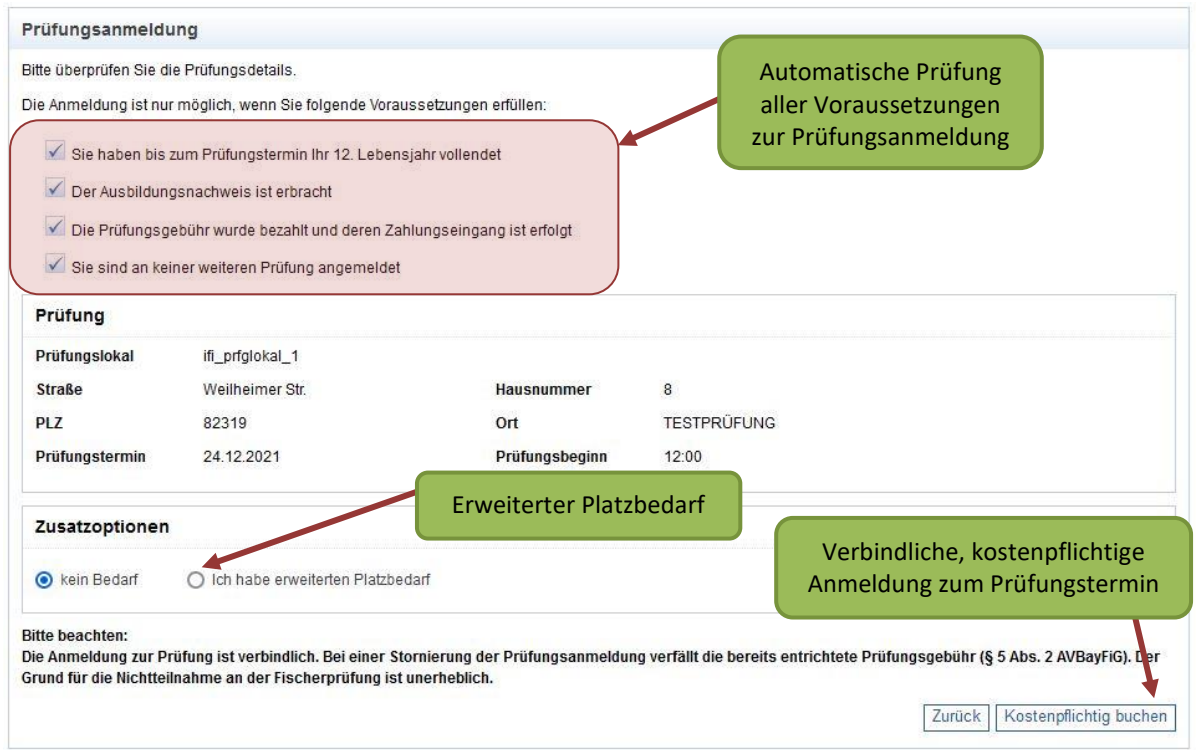

Wenn ein rotes Kreuz in einer Zeile angezeigt wird, dann fehlt diese Voraussetzung zur Prüfungsanmeldung. Wenn alle Zeilen einen "Haken" √ haben, dann können Sie sich verbindlich zu einem Prüfungstermin anmelden.

Sollten Sie mehr Platz während der Prüfung benötigen, z.B. weil Sie auf eine Gehhilfe angewiesen sind, wählen Sie bitte den Punkt "Ich habe erweiterten Platzbedarf" aus. Nur so kann bei der automatischen Zuweisung der Prüfungsplätze, ein für Sie notwendig erweiterter Platzbedarf, berücksichtigt werden.

Klicken Sie nun auf "kostenpflichtig buchen", wenn Sie sicher sind, dass Sie an diesem Prüfungstermin teilnehmen wollen. Die Gebühr ist nach der Anmeldung verbraucht.

#### <span id="page-28-0"></span>**3.5 Ladungsschreiben**

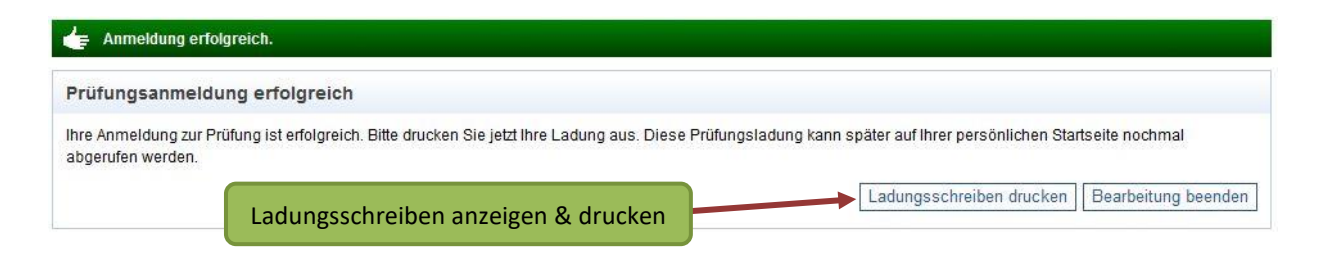

Sie haben nun die Möglichkeit Ihr Ladungsschreiben selbst auszudrucken. Alternativ steht Ihnen auf der Startseite ebenfalls ein Link zur Verfügung und Sie können die Ladung zu einem späteren Zeitpunkt ausdrucken. Es wird jeweils eine PDF-Datei erstellt, die Sie auch auf Ihrem PC speichern können.

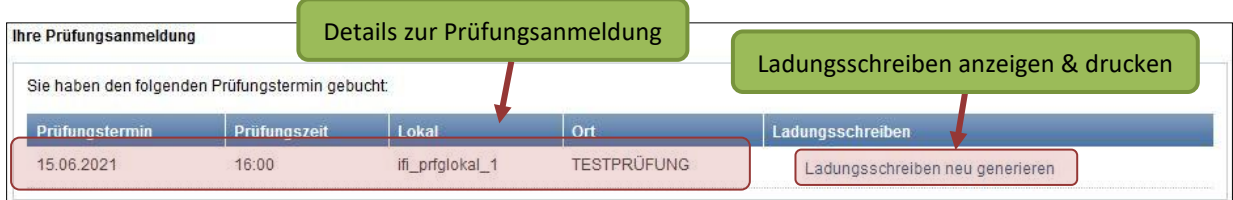

Falls Sie das Ladungsschreiben nicht selbst ausdrucken können, dann versendet i. d. R. die Prüfungsbehörde Ihr Ladungsschreiben per Post. Erfolgt die Anmeldung nur wenige Tage vor dem Prüfungstermin wird Ihnen das Ladungsschreiben per E-Mail zugesandt.

Die Statusmeldung bzgl. Ihrer Prüfungsgebühr hat sich nach erfolgreicher Prüfungsanmeldung wie folgt geändert:

#### Infos zur Prüfungsgebühr

Die Prüfungsgebühr ist eingegangen. Da Sie bereits an einer Prüfung angemeldet sind, kann eine neue Anmeldung erst erfolgen wenn die bestehende Prüfungsteilnahme erfolgt ist oder storniert wurde

Das Ladungsschreiben enthält alle Informationen, die Sie zur Teilnahme an der Fischerprüfung benötigen.

#### **Bringen Sie zur Prüfung mit:**

- **Ladungsschreiben ggf. mit Anlagen**
- **Gültiger Personalausweis**

Neben Zeit und Ort der Prüfung enthält das Ladungsschreiben Ihre persönliche Prüfungs-PIN, die Sie zur Registrierung am Prüfungsrechner benötigen. Zudem ist darauf vermerkt, ob Sie einen erweiterten Arbeitsplatz brauchen oder die Vorlesefunktion gebucht haben.

Bitte beachten Sie, dass das Ladungsschreiben allein nicht zur Prüfungsteilnahme berechtigt. Dem Prüfungsleiter liegen stets die aktuellen Prüfungsanmeldungen vor. Sollten Sie – wenn auch aus Versehen – zwischenzeitlich Ihre Prüfungsanmeldung storniert haben, werden Sie trotz Ladungsschreiben nicht zur Prüfung zugelassen.

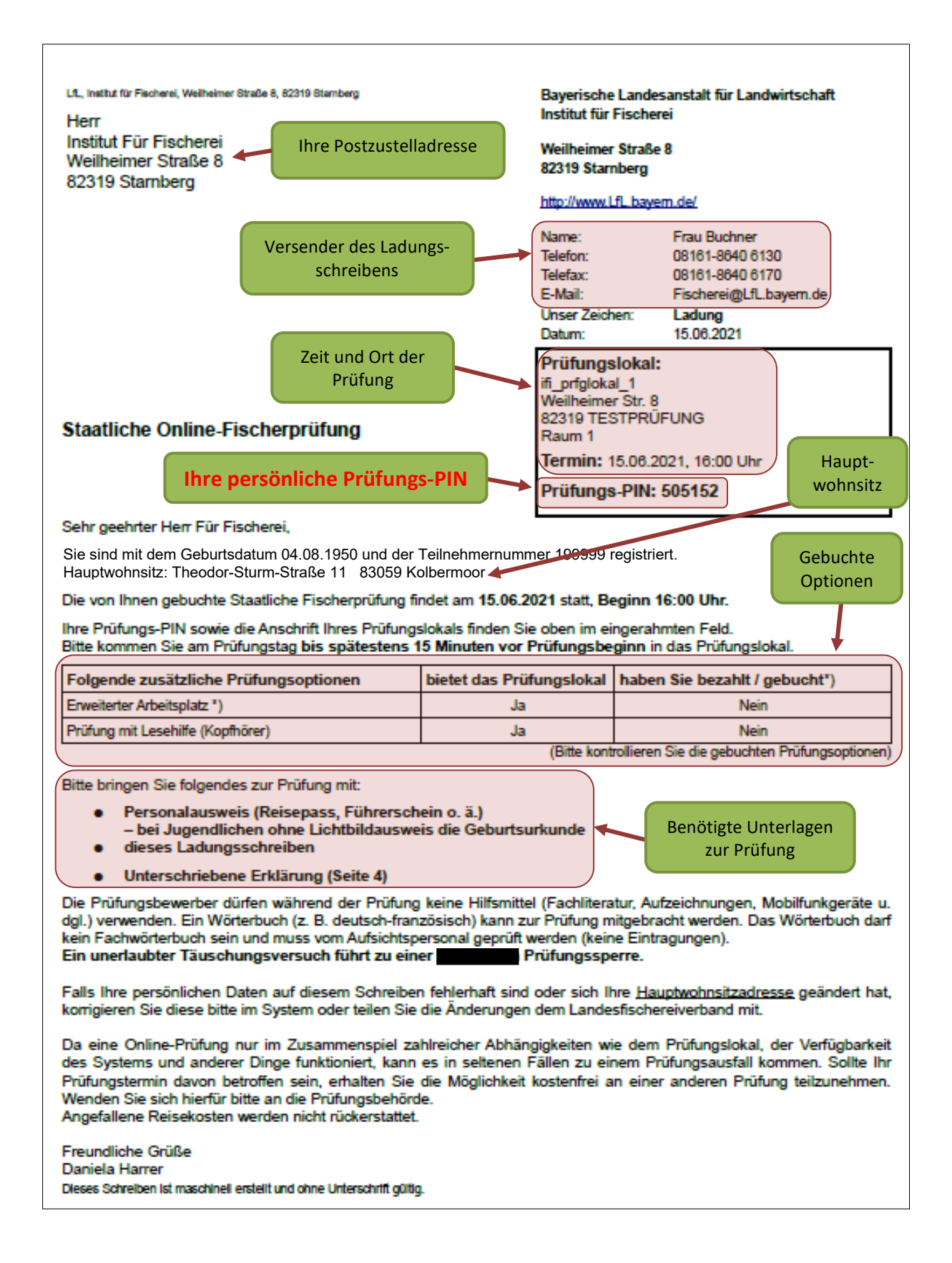

# <span id="page-31-0"></span>**3.6 Prüfungsanmeldung stornieren**

Unter dem Hauptmenüpunkt "Prüfungen" und dem Unterpunkt "Prüfungsabmel**dung"** können Sie die Prüfungsanmeldung stornieren.

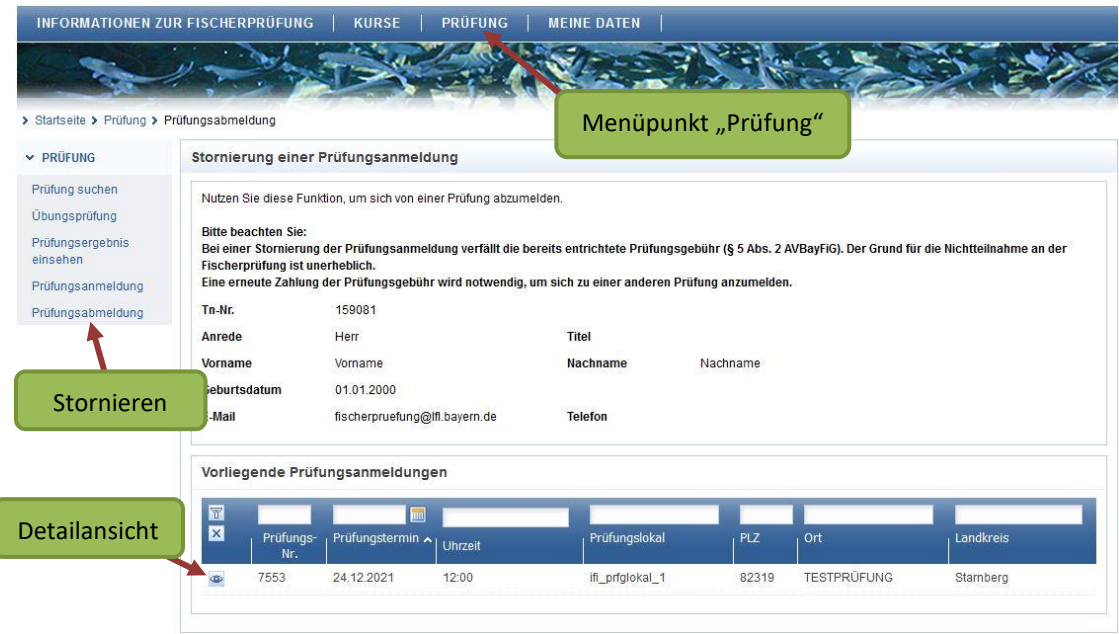

Klicken Sie bei der Prüfung auf das "Auge" **Dum zur Detailansicht zu gelangen. An**schließen können Sie auf die Schaltfläche "Stornierung" klicken.

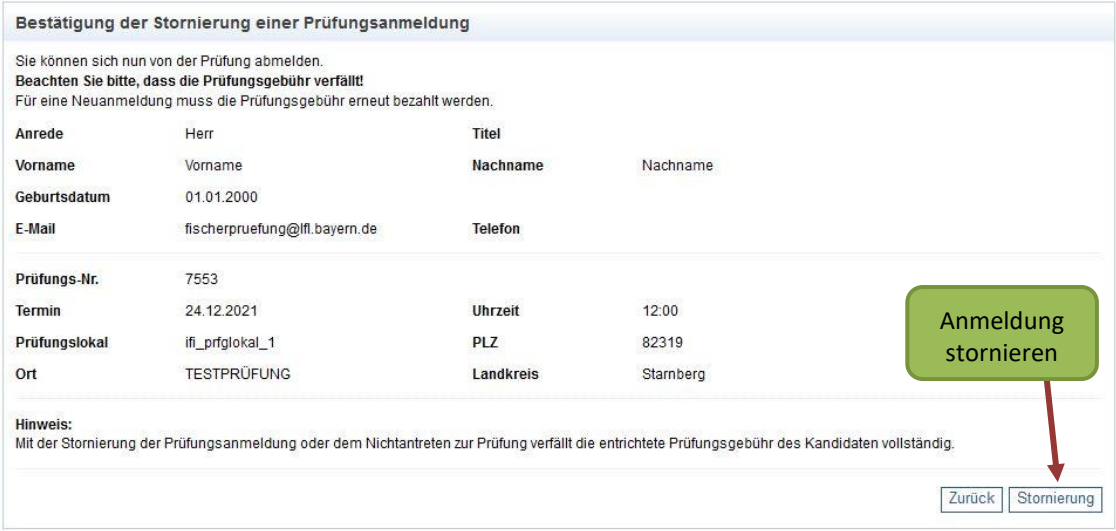

Es folgt eine letzte Abfrage, ob Sie sicher stornieren möchten.

#### **Bitte beachten Sie:**

**Bei einer Stornierung der Prüfungsanmeldung verfällt die bereits entrichtete Prüfungsgebühr (§ 5 Abs. 2 AVBayFiG). Der Grund für die Nichtteilnahme an der Fischerprüfung ist unerheblich.**

**Eine erneute Zahlung der Prüfungsgebühr wird notwendig, um sich zu einer anderen Prüfung anzumelden.**

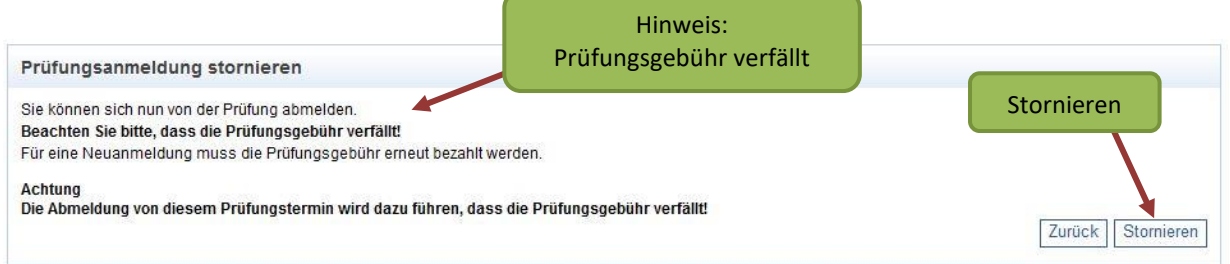

Mit dem Klick auf die Schaltfläche "Stornieren" wird Ihre Prüfungsanmeldung endgültig storniert. Ihnen wird folgende Bestätigungsseite angezeigt:

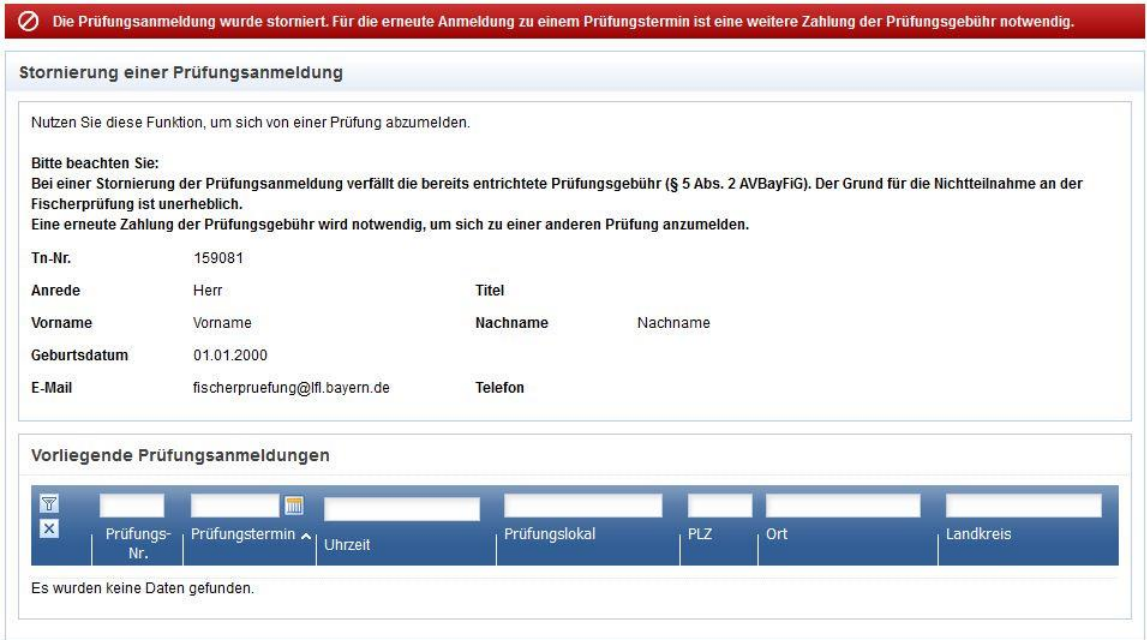

# <span id="page-33-0"></span>**3.7 Übungsprüfung**

Alle Interessenten können eine Übungsprüfung durchführen. Diese soll vor allem einen Eindruck der realen Online-Prüfung vermitteln. Aus diesem Grund entspricht die Navigation, der Aufbau sowie der Inhalt der Übungsprüfung einer echten Prüfung.

Damit Sie eine Übungsprüfung durchführen können, rufen Sie im Hauptmenü "Prüfung" den Unterpunkt "Übungsprüfung" auf und klicken auf "Übungsprüfung star**ten"**.

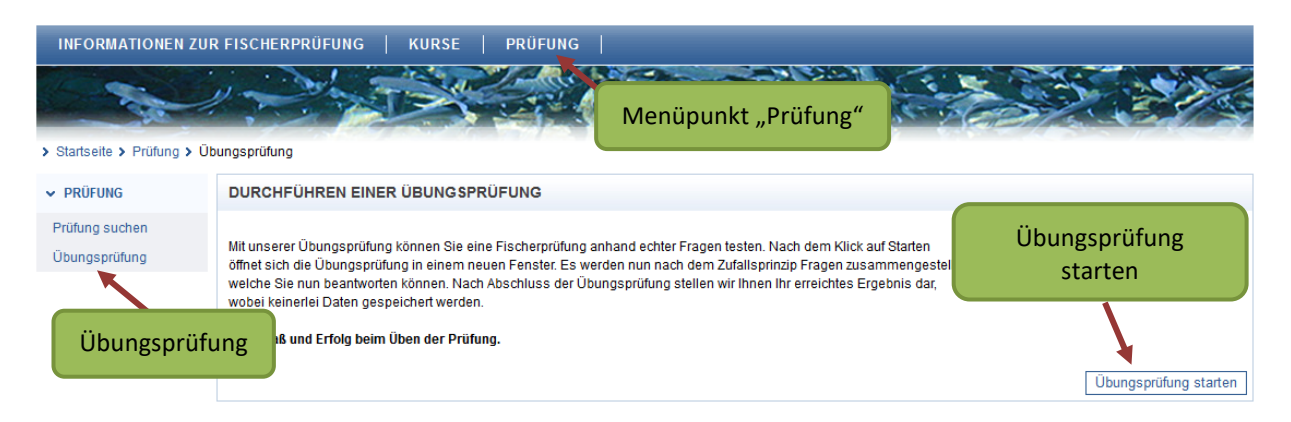

Es öffnet sich ein neues Fenster / ein neuer Tab, in welchem Sie aufgefordert werden, einen Anmeldecode (hier: 000000) einzugeben. Bei einer echten Prüfung entspricht diese Nummer Ihrer persönlichen Prüfungs-PIN.

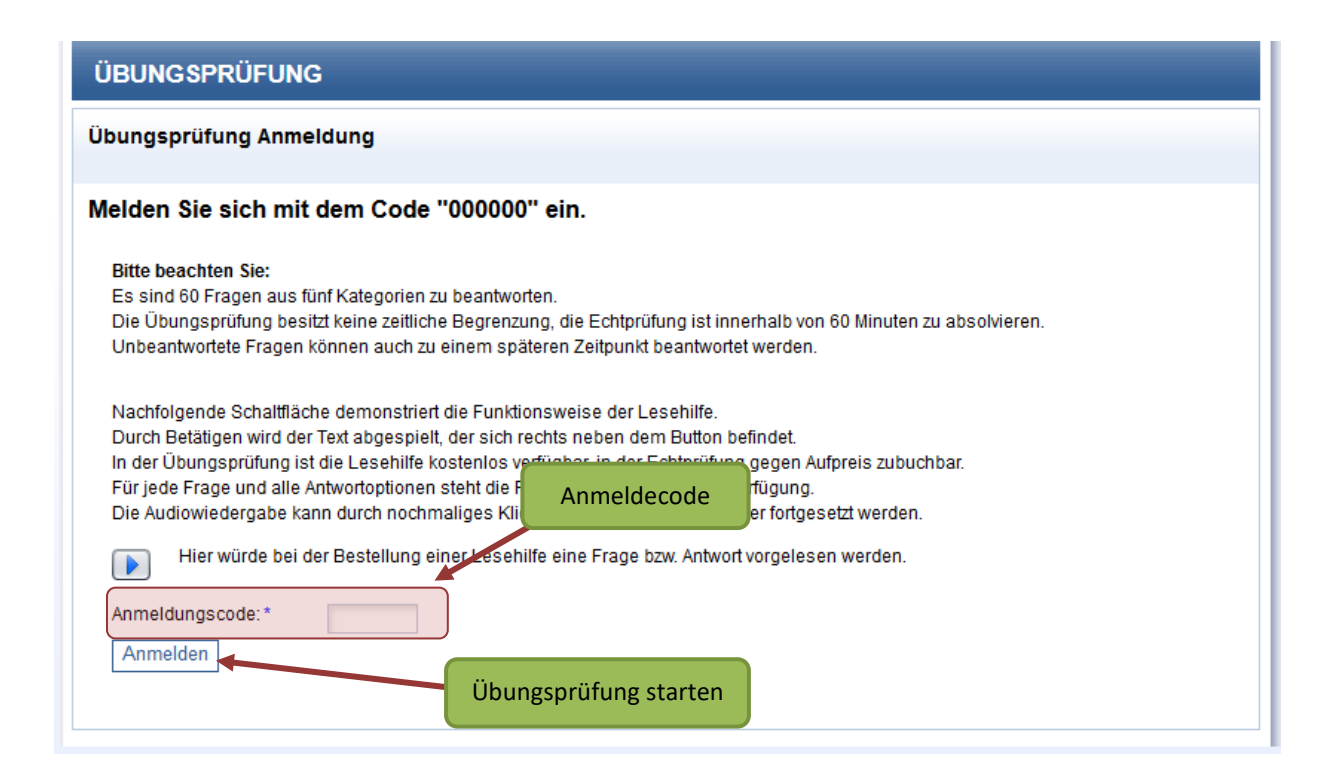

Geben Sie den Anmeldecode ein und klicken auf "Anmelden". Die Prüfung beginnt.

Die Fragen stammen aus dem aktuell gültigen Fragenkatalog. Auch die Zusammenstellung der Fragen aus den jeweiligen Themengebieten entspricht der echten Prüfung. Nachdem Sie die Übungsprüfung beendet haben, erscheint das Ergebnis.

Sie können sich den gesamten, aktuell gültigen Fragenkatalog auf der Webseite der Landesanstalt für Landwirtschaft kostenlos herunterladen (https://lfl.bayern.de/ifi/fischerpruefung/125173/index.php).

Den Fragenkatalog, in gedruckter Form, erhalten Sie vom Landesfischereiverband Bayern e.V., Email: fischerpruefung@lfvbayern.de

# <span id="page-34-0"></span>**3.8 Staatliche Fischerprüfung**

Vor Prüfungsbeginn sollten die Teilnehmer ca. 15 Minuten vor Start des Prüfungstermins am Prüfungslokal erscheinen. Nach erfolgreicher Überprüfung Ihrer Identität durch den Prüfungsleiter, nehmen Sie an dem Prüfungsrechner Platz, auf dessen Bildschirm Ihr Name steht.

Hilfsmittel, egal welcher Art, sind nicht erlaubt (Ausnahme: ein Wörterbuch ohne Eintragungen, welches dem Prüfungsleiter, vor Beginn der Prüfung, gezeigt werden muss). Ein Betrugsversuch lohnt sich nicht, denn es führt zum sofortigen Prüfungsausschluss und das Ergebnis ist, unabhängig vom tatsächlichen Ergebnis, nicht bestanden. Dem folgt zudem eine dreimonatige Prüfungssperre.

Auf dem Bildschirm Ihres Prüfungsrechners werden Ihre gebuchten Prüfungsoptionen angezeigt. Beispielsweise sollte Ihnen, bei einer gebuchten Lesehilfe, ein Kopfhörer vom Prüfungsleiter ausgehändigt werden.

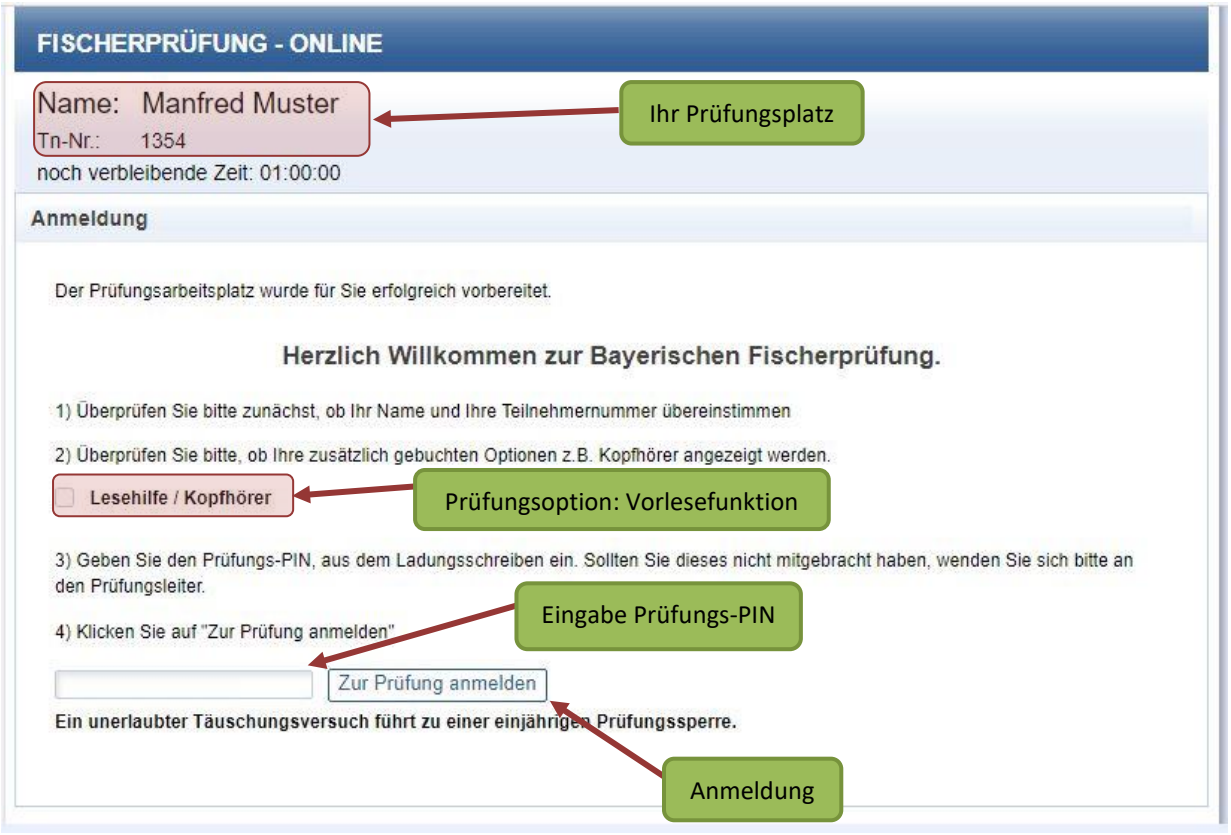

Geben Sie Ihre persönliche Prüfungs-PIN ein, die auf Ihrem Ladungsschreiben steht.

Klicken Sie anschließend auf die Schaltfläche "Zur Prüfung anmelden".

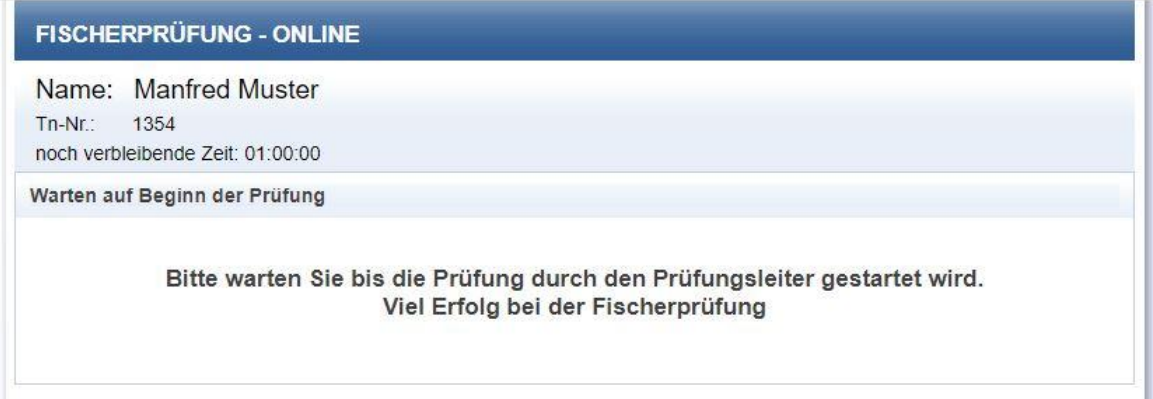

Die Prüfung beginnt für alle Teilnehmer gleichzeitig, sobald der Prüfungsleiter die Prüfung startet. Vorher erklärt der Prüfungsleiter genauen Ablauf der Prüfung.

Wenn Sie nicht pünktlich zu Prüfungsbeginn erscheinen, dann haben Sie das Recht bis zum regulären Prüfungsende mit Ihrer Prüfung zu beginnen. Auch in diesem Fall endet für Sie die Prüfung zum selben Zeitpunkt, wie für alle anderen Teilnehmer. Ihre Prüfungszeit verkürzt sich demnach um Ihre Verspätung.

Sollten Sie ein Attest über eine Lese-Rechtschreib-Schwäche zur Prüfung mitbringen, dann teilen Sie dies bitte vor Beginn der Prüfung dem Prüfungsleiter mit. Falls Sie während der Prüfung feststellen, dass Sie eine Verlängerung der Prüfungszeit von 15 Minuten in Anspruch nehmen möchten, dann zeigen Sie dem Prüfungsleiter Ihr Attest, damit Ihnen eine Gutschrift im System eingetragen werden kann.

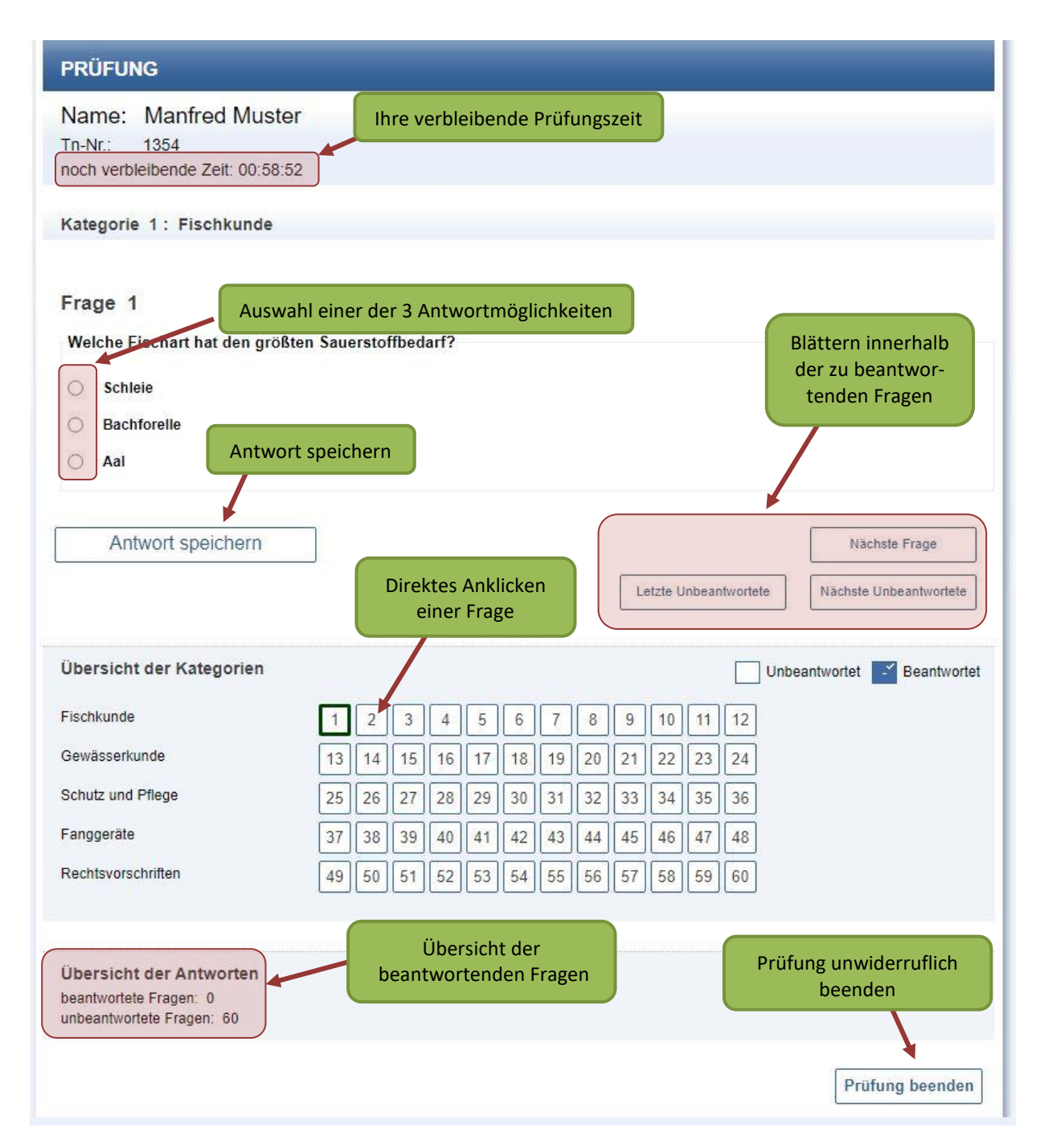

Während der Prüfung können Sie Ihre verbleibende Prüfungszeit beobachten.

Sie können feststellen, zu welcher Kategorie die zu bearbeitenden Fragen gehören.

Die aktuell angezeigten Fragen haben drei Antwortmöglichkeiten. Diese können mit einem Klick auf einen der "**Radio-Buttons"** © auswählt werden.

Nach jeder Beantwortung einer Frage muss auf die Schaltfläche "Antwort speichern" geklickt werden. Danach gelangen Sie automatisch zur nächsten unbeantworteten Frage.

Um zu unbeantworteten Fragen zu gelangen, können auch die Schaltflächen **"Nächste Frage"**, **"Nächste Unbeantwortete"**, **"Letzte Unbeantwortete"** und **"Vorherige Frage"** anklicken.

Außerdem können Sie auch eine Frage direkt auszuwählen. Klicken Sie auf die entsprechende Nummer im Feld "Übersicht der Kategorien". Wurde eine Frage beantwortet und wechseln danach zur nächsten Frage, verändert sich die Darstellung der Nummernkästchen in der tabellarischen Navigation. Das Kästchen mit der Nummer der beantworteten Frage färbt sich blau. Sie können die gegebene Antwort allerdings solange noch ändern, wie die Prüfung aktiv ist.

Am Ende der Seite finden Sie noch eine Übersicht aller beantworten Fragen und eine Schaltfläche, um die Prüfung unwiderruflich zu beenden. Eine Sicherheitsabfrage wird Sie nochmals fragen, ob Sie tatsächlich beenden wollen.

Sobald Sie die Prüfung beenden oder Ihre Prüfungszeit abgelaufen ist, erhalten Sie unmittelbar im Anschluss eine Auswertung Ihrer Prüfung. Sie haben die Möglichkeit das Prüfungsergebnis vom Bildschirm auszublenden.

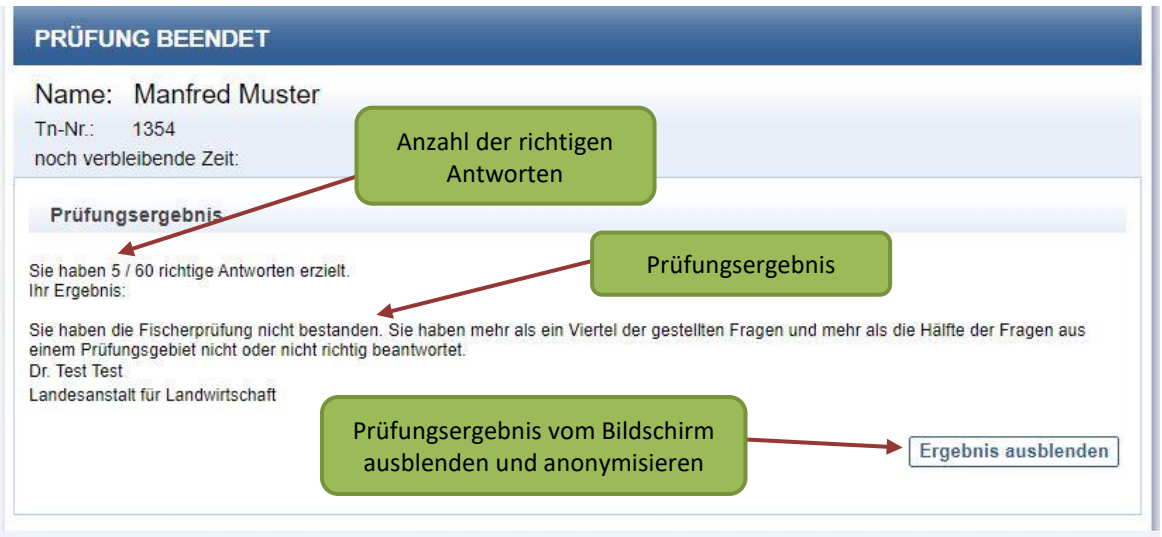

Für das Bestehen der Fischerprüfung müssen mindestens 45 Fragen von 60 Fragen richtig beantwortet sein. Dabei dürfen maximal 6 Fragen pro Fachgebiet falsch sein.

Wenn Sie Ihr Prüfungsergebnis gesehen haben, können Sie Ihr Ergebnis ausblenden und das Prüfungszimmer verlassen ohne dass weitere Tätigkeiten ihrerseits am PC erforderlich sind.

Bitte achten Sie darauf die anderen Teilnehmer nicht zu stören.

# <span id="page-38-0"></span>**3.9 Prüfungsergebnis einsehen**

Nach erfolgter Prüfung können Sie sich mit Ihrem Benutzernamen und Ihrem Passwort wieder in Ihr Profil der Fischerprüfung Online einloggen. Unter dem Hauptmenü "Prüfungen" und dort im Untermenü "Prüfungsergebnis einsehen" können Sie sich die Fragen und Antworten Ihrer Fischerprüfung im Detail ansehen.

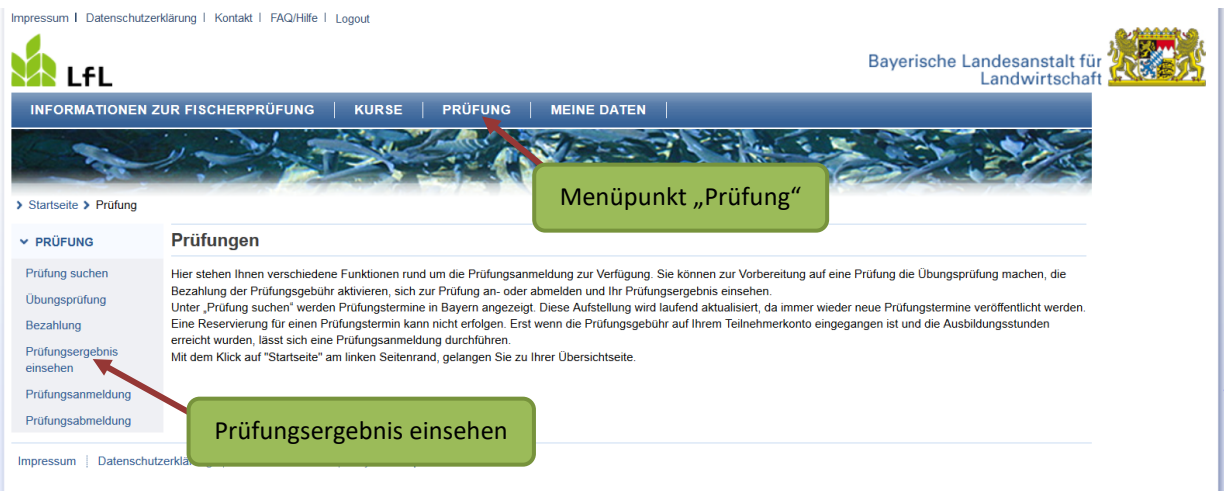

#### Folgende Seite wird angezeigt:

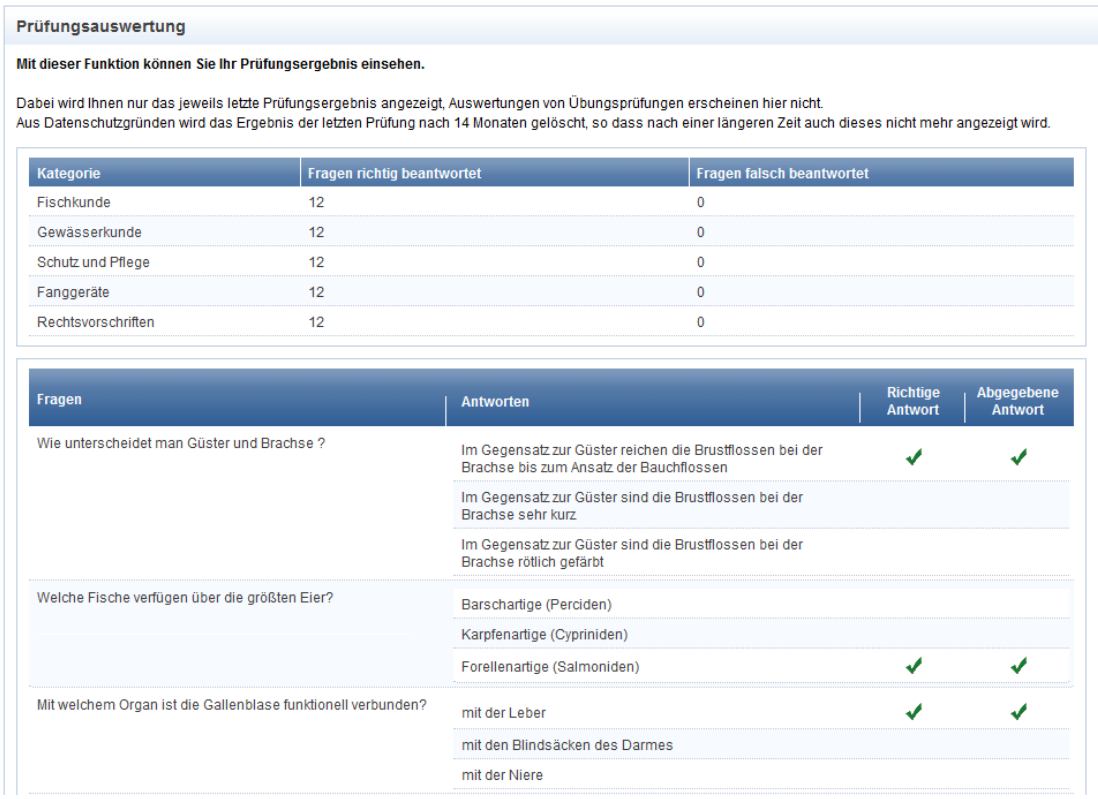

#### <span id="page-39-0"></span>**3.10 Prüfung wiederholen**

Nach einem Fehlversuch können Sie sich, nach Bezahlung der Prüfungsgebühr, erneut zu einer Online-Prüfung anmelden. Sollten Sie in der Vergangenheit die Unterstützung Ihrer Kursleiters in Anspruch genommen haben, so ist nun der Landesfischereiverband behilflich.

#### <span id="page-39-1"></span>**3.11 Datenschutz**

Wenn Sie sich online zur Fischerprüfung anmelden und daran teilnehmen, werden von Ihnen folgende personenbezogenen Daten erhoben und verwendet: Name, Anschrift (Postzustell- und Wohnsitzadresse), Geburtstag, E-Mail-Adresse, Kursteilnahme. Bei bestandener Prüfung werden folgende Daten dauerhaft gespeichert: Adresse, das Geburtsdatum, die Zeugnisnummer sowie das Datum der abgelegten Prüfung. Der Grund für die Speicherung der Daten ist die Ausstellung einer Zeugnis-Zweitschrift der Fischerprüfung sowie der Nachweis über eine abgelegte Prüfung in behördlichen Angelegenheiten. Alle anderen Daten werden gelöscht. Ein Status "nicht bestanden" wird bis zur ersten bestandenen Prüfung personenbezogen fortgeführt. Details zur Prüfung (60

Fragen und Antworten) und zur Prüfungsanmeldung werden 14 Monate nach der Prüfung gelöscht und für Statistikzwecke anonymisiert. Bis zur Ablegung der Prüfung können Sie Ihre Daten selbst löschen.

Die ausführliche Datenschutzerklärung der Fischerprüfung Online finden Sie [hier.](https://fischerpruefung-online.bayern.de/fprApp/verwaltung/Impressum/Datenschutz)

# <span id="page-41-0"></span>**4 Das Prüfungszeugnis und Ihr bayerischer Fischereischein**

Nachdem Sie die Online-Fischerprüfung erfolgreich abgeschlossen haben, erhalten Sie Ihr Zeugnis innerhalb von 14 Tagen per Post von der Prüfungsbehörde, dem Institut für Fischerei in Starnberg. Die Zusendung des Prüfungszeugnisses per E-Mail ist nicht möglich.

Mit Ihrem Zeugnis und einem Passfoto können Sie, bei der für Sie zuständigen Gemeinde- oder Stadtverwaltung, einen Fischereischein auf Lebenszeit beantragen. Auskunft über die Gebühren und Fischereiabgabe erhalten Sie von Ihrer Gemeinde.

Bitte denken Sie daran, dass Sie beim Fischen neben dem Fischereischein auf Lebenszeit auch einen gültigen Erlaubnisschein mit sich führen müssen. Dieser muss auf Verlangen den Polizeibeamten, Fischereiaufsehern sowie den Fischereiberechtigten und Fischereipächtern zur Prüfung ausgehändigt werden. Bei elektronischen Erlaubnisscheinen kann die Aushändigung durch einen vergleichbaren Nachweis ersetzt werden.